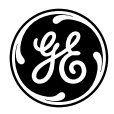

# **Manual de usuario**

imagination at work

## GE Cámara digital

Serie X : X500

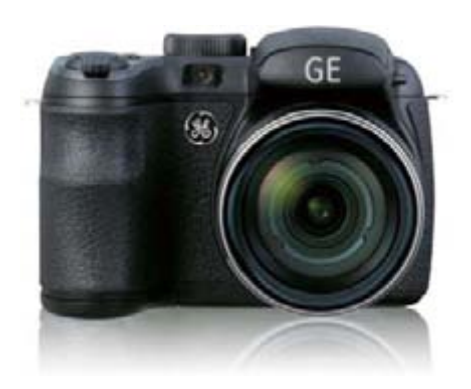

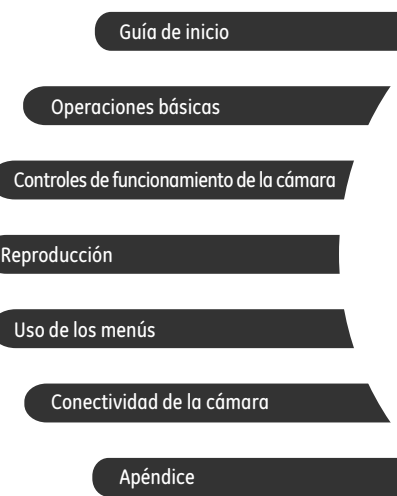

## ¡ATENCIÓN!

Para evitar riesgos de incendio o descarga eléctrica, no exponga la batería u otros accesorios de la cámara a la lluvia o la humedad.

#### **Para clientes en los EE.UU.**

**Cumplimiento Comprobado de las Normas de FCC PARA USO EN EL HOGAR O EN LA OFICINA**

#### **Declaración de la FCC**

Este dispositivo cumple con la parte 15 de las Reglas de la FCC. Su operación está sujeta a las siguientes dos condiciones: (1) Este dispositivo no causará interferencia dañina, y (2) este dispositivo aceptará cualquier interferencia recibida, incluyendo interferencia que pueda causar una operación no deseada.

#### **Para clientes en Europa**

La marca "CE" indica que este producto cumple con los requisitos europeos en cuanto a seguridad, salud, medio ambiente y protección al consumidor. Las cámaras con la marca "CE" se han diseñado para venderse en Europa.

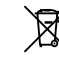

Este símbolo [contenedor de basura con ruedas tachado RAEE Anexo IV]] indica la recolección separada de equipo de desecho eléctrico y electrónico en países de la UE. Por favor, no tire el equipo en los desechos domésticos. Por favor, use los sistemas de retorno y recolección de su país para el desecho de este producto.

#### **Declaración de Conformidad**

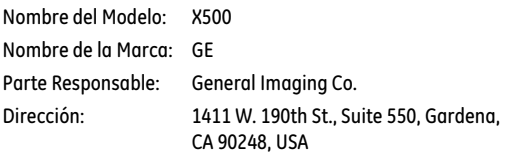

Teléfono Servicio Cliente: +1-800-730-6597

(Fuera de EE.UU. y Canadá : +1-310-755-6857)

En conformidad con las siguientes Normas:

EMC : EN 55022:1998/A1:2000/A2:2003 Clase B EN 55024:1998/A1:2001/A2:2003 EN 61000-3-2:2000/A1:2001 EN 61000-3-3:1995/A1:2001

al dar seguimiento a la disposición de la Directiva de EMC (89/336/EEC,2004/108/EEC)

## PRECAUCIONES DE SEGURIDAD

#### **Notas sobre la cámara:**

No almacene o use la cámara en las siguientes ubicaciones:

- En la lluvia, lugares muy húmedos o polvorientos.
- En un lugar en el que la cámara quede expuesta a la luz directa del sol o esté sujeta a altas temperaturas, como por ejemplo, dentro de un automóvil cerrado en el verano.
- En un lugar en el que la cámara esté sujeta a un campo magnético, como por ejemplo, cerca de motores, transformadores o imanes.
- $\blacksquare$  No coloque la cámara sobre una superficie húmeda o en lugares en los que gotee agua o en los que la arena pueda entrar en contacto con la cámara y causar daños irreparables.
- Si la cámara no se utiliza durante un largo período de tiempo, le sugerimos que retire la batería y la tarjeta de memoria de la cámara y los mantenga en ambiente seco.
- Si transporta la cámara de manera repentina desde un lugar frío hasta un lugar cálido, podría condensarse humedad dentro de la cámara. Sugerimos que espere un poco antes de encender la cámara.
- Si ha entrado agua dentro de la cámara, apague la cámara, retire la batería y la tarjeta de memoria. Deje secar al aire durante al menos 24 horas antes de utilizar la cámara de nuevo.
- Si se sobrecalienta la cámara, durante el utilizo o la carga, desconecte el cargador y retire con cuidado las baterías **Notas sobre la batería:**
- El uso incorrecto de las baterías podría hacer que las mismas goteen, se calienten, se incendien o se rompan. Siga en todo momento las precauciones que se otorgan abajo.
- No exponga las baterías al agua, y procure especialmente que los terminales se mantengan secos.
- No caliente las baterías o las lance en el fuego.
- No intente deformar, desarmar o modificar las baterías.
- Mantenga las baterías fuera del alcance de los bebés y los niños pequeños.
- En ubicaciones frías, el rendimiento de las baterías se deteriora y el tiempo durante el cual puede usarse se reduce de manera marcada.

### **Notas sobre la tarjeta de memoria:**

- Cuando use una tarjeta de memoria nueva, o una tarjeta de memoria que se haya inicializado usando una PC, asegúrese de formatear la tarieta usando su cámara digital antes de usarla. Para editar los datos de imagen, copiar los datos de imagen en el disco duro del PC en primer lugar.
- No cambie o borre el nombre de la carpeta o el de archivo en la tarjeta de memoria de su PC, ya que esto puede hacer que sea imposible reconocer o malinterpretar la carpeta original o el archivo en la cámara.
- Las fotos tomadas por esta cámara se almacenan en la carpeta de auto-generado en la tarjeta SD. Por favor, no almacene las fotos que no son tomadas por este modelo de cámara, ya que esto puede hacer que sea imposible reconocer a la imagen cuando la cámara está en modo de reproducción. Por favor, no exponga la cámara en ambientes agresivos, tales como la humedad o las temperaturas extremas, que pueden acortar la vida de la cámara o dañar las baterías.
- No retire la tarjeta de memoria sin apagar la cámara digital fuera para evitar posibles daños de la tarjeta de memoria.
- No apague la cámara digital durante un proceso de escritura para evitar la escritura de datos incompletos y las imágenes dañadas.
- Alinee la tarjeta de memoria antes de insertarla correctamente. No fuerce la tarjeta de memoria en la ranura.

## ANTES DE INICIAR

### Prefacio

Gracias por adquirir una cámara digital GE. Por favor lea este manual atentamente y manténgalo para referencia futura.

#### **Derechos de autor**

© Derechos de autor 2011 General Imaging Company Todos los derechos reservados.

Ninguna parte de esta publicación podrá reproducirse, transmitirse, transcribirse, almacenarse digitalmente o traducirse a cualquier idioma o lenguaje informático, de cualquier forma, por cualquier medio, sin el previo consentimiento por escrito de General Imaging Company.

#### **Marcas Registradas**

Todas las marcas registradas mencionadas en este manual se usan solamente para fines de identificación y podrían ser propiedades de sus dueños respectivos.

### Información de seguridad

Por favor lea la siguiente información importante atentamente ante de usar el producto.

- No desarme o intente arreglar la cámara usted mismo.
- No deje caer o golpee la cámara. Un manejo inadecuado podría dañar el producto.
- Apague la cámara antes de introducir o sacar la batería o la tarieta de memoria.
- No toque el objetivo de la cámara.
- Por favor, no exponga la cámara a ambientes agresivos, tales como la humedad, o las temperaturas extremas, que pueden acortar la vida de la cámara o dañar las baterías.
- No use o almacene la cámara en áreas polvorientas, sucias o en las que haya arena, ya que esto podría dañar sus componentes.
- No exponga el objetivo de la cámara a la luz directa del sol durante períodos prolongados.
- Descargue todas las fotos y saque las baterías de las cámaras si no va a usar la cámara durante un período prolongado.
- No use limpiadores abrasivos, que contengan alcohol o solventes para limpiar la cámara. Límpiela usando un paño ligeramente humedecido.
- Si ha entrado agua dentro de la cámara, apague la cámara, retire la batería y la tarjeta de memoria. Deje secar al aire durante al menos 24 horas antes de utilizar la cámara de nuevo.
- No toque la lente.
- No coloque correa de la cámara alrededor del cuello de un niño
- Lleve siempre consigo la cámara en una bolsa de la cámara acolchada.
- Cuando pasan desde un ambiente frío hacia uno caliente, evitar la condensación, colocando la cámara en una zona más fresca dejando una continuación, que se caliente lentamente a temperatura ambiente.
- Colocar siempre la cámara en una superficie libre de vibraciones.

### Acerca de este manual

Este manual le suministra las instrucciones acerca de cómo usar su cámara digital GE. Se han llevado a cabo todos los esfuerzos para garantizar que el contenido de este manual sea exacto, pero General Imaging Company se reserva el derecho a realizar cambios sin avisar.

#### **Símbolos empleados en este manual**

A lo largo de este manual se han empleado los siguientes símbolos para ayudarlo a ubicar la información rápidamente y fácilmente.

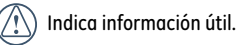

Indica las precauciones tomadas mientras se opera la cámara.

## **CONTENIDO**

### ¡ATENCIÓN!

### PRECAUCIONES DE SEGURIDAD

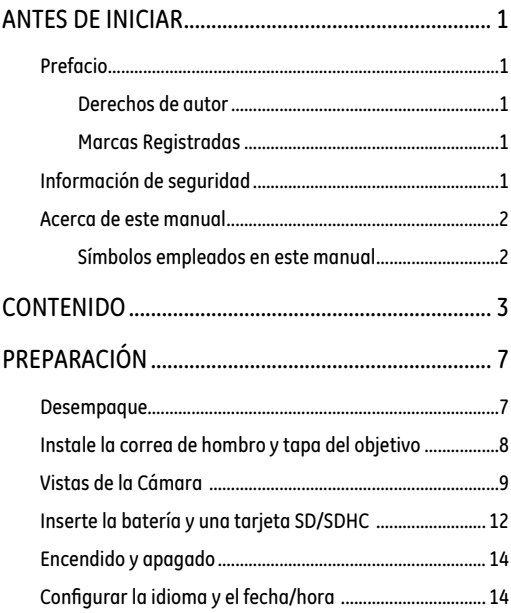

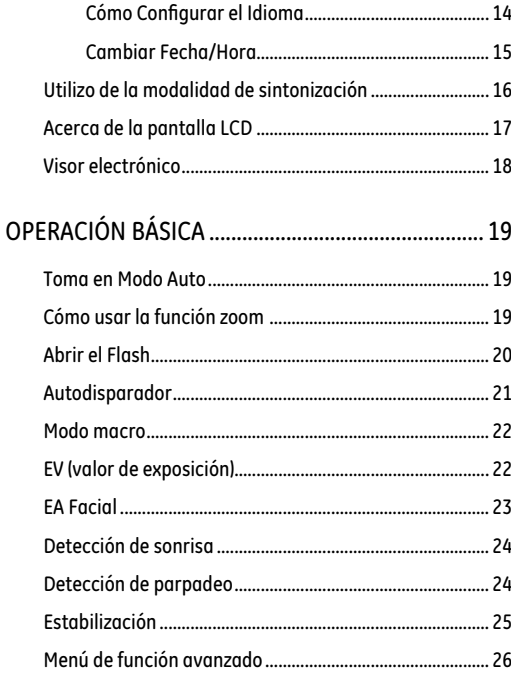

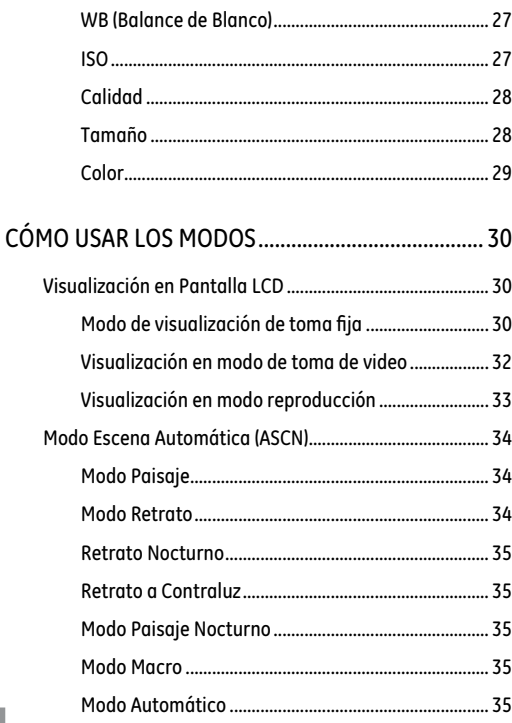

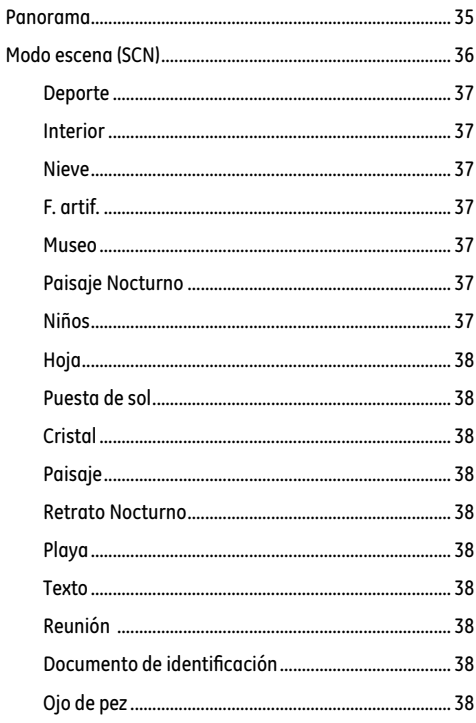

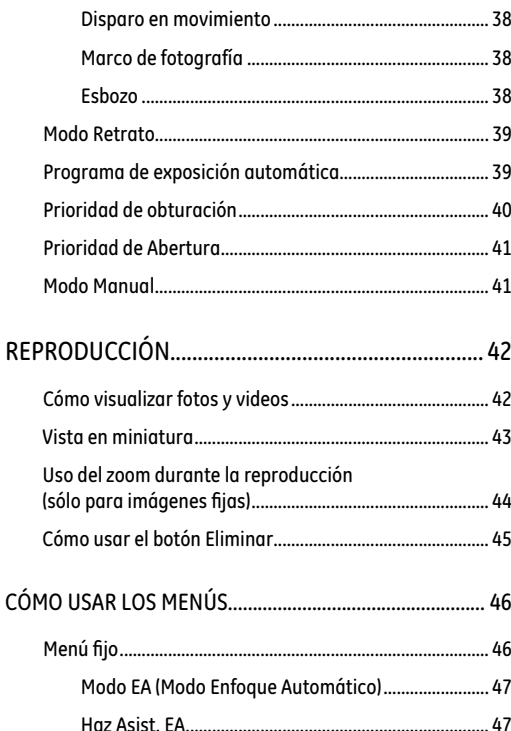

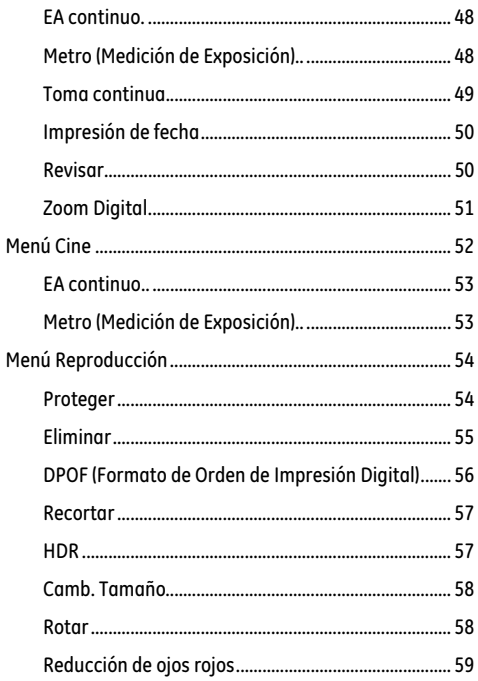

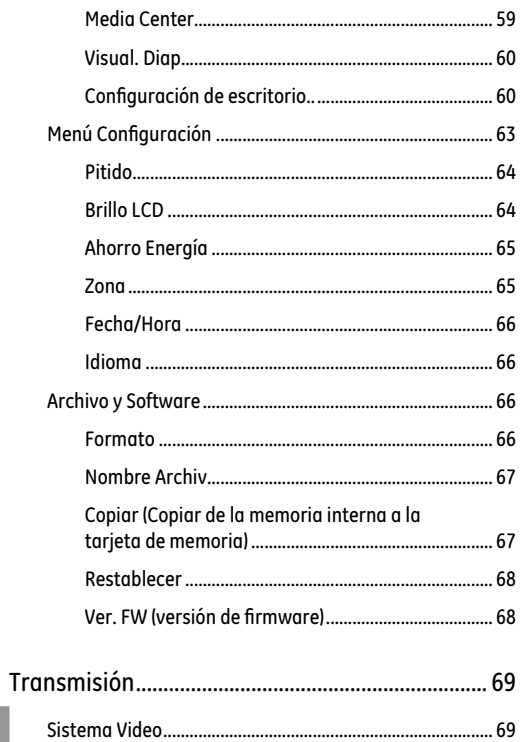

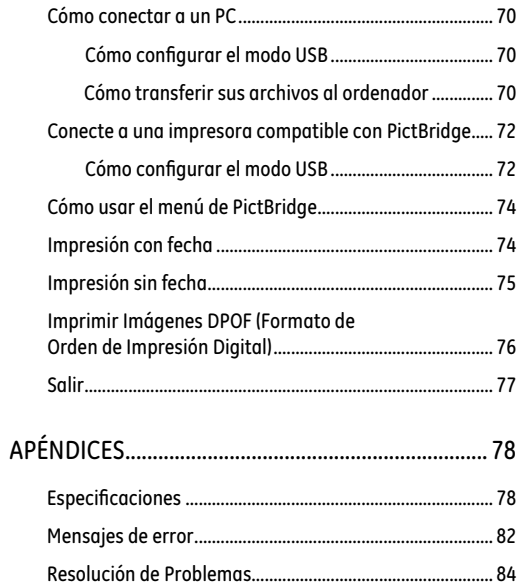

 $6<sup>1</sup>$ 

## PREPARACIÓN

### Desempaque

Su paquete debe contener el modelo de cámara que compró junto con los siguientes artículos. Si falta cualquier cosa o parece estar dañada, por favor contacte con su vendedor.

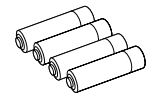

AA mesura pilas alcalinas Tarjeta de garantía CD-ROM

| Warrany card

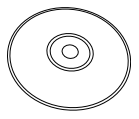

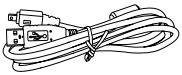

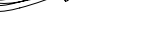

Cable USB

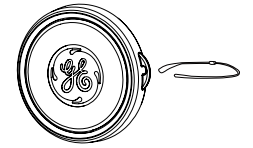

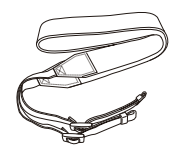

Bandolera Tapa del objetivo

### Instale la correa de hombro y tapa del objetivo

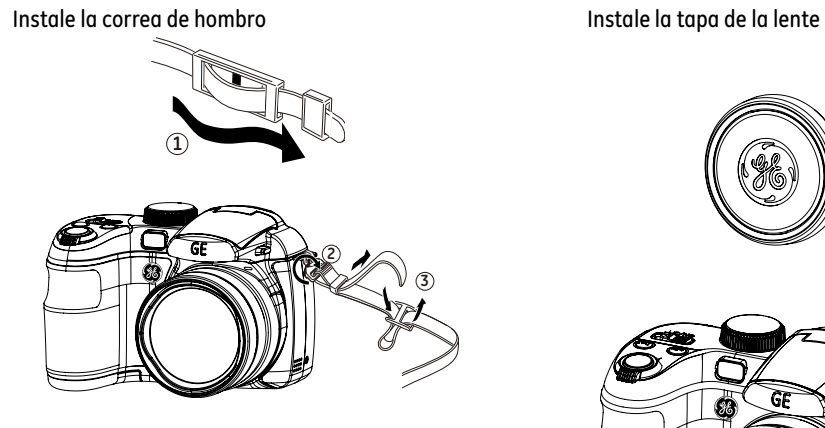

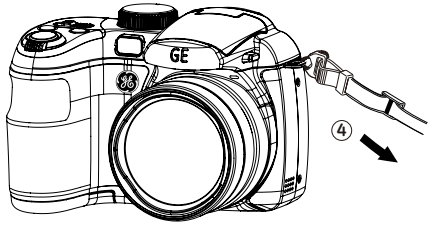

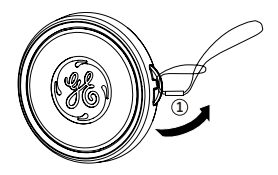

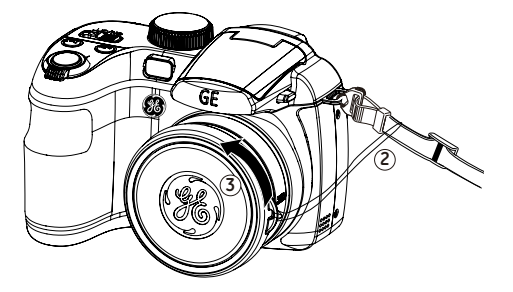

### Vistas de la Cámara

#### **Vista Frontal Vista Trasera**

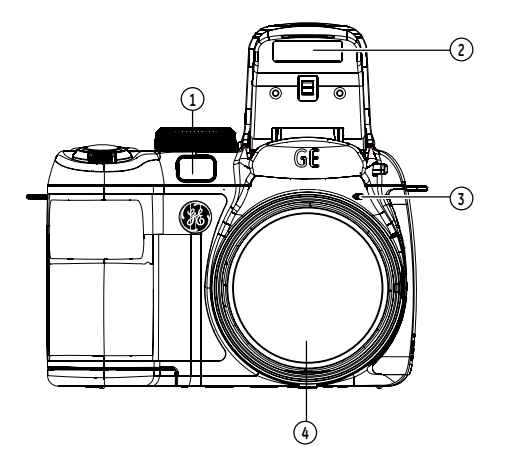

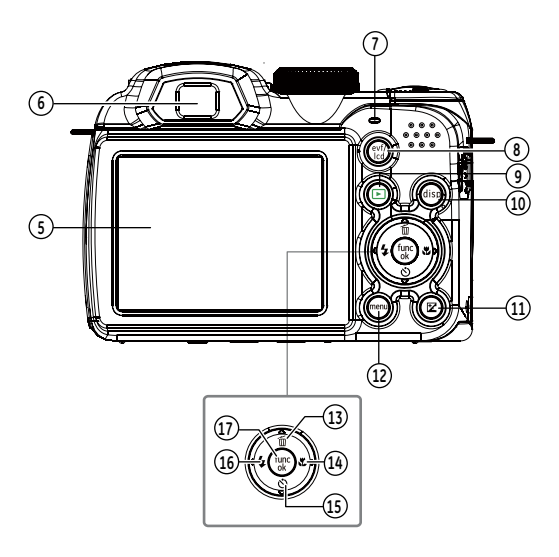

### **Vista Izquierda**

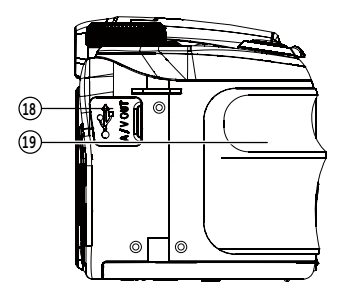

#### **Vista Derecha**

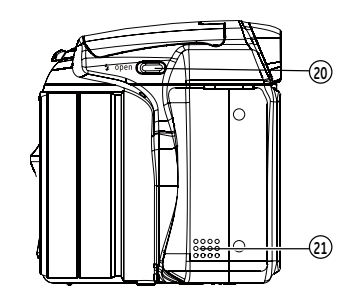

#### **Vista Superior**

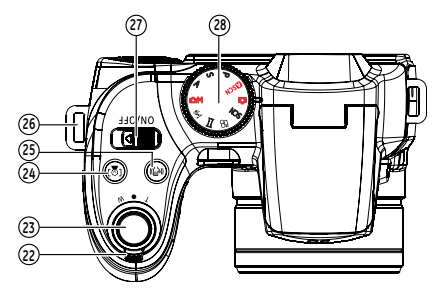

**Vista Inferior**

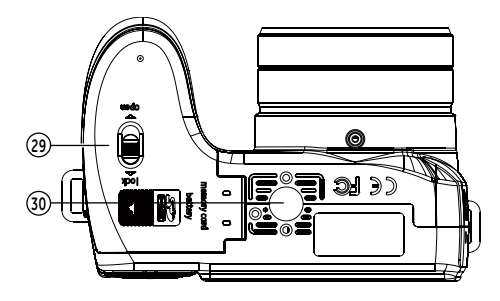

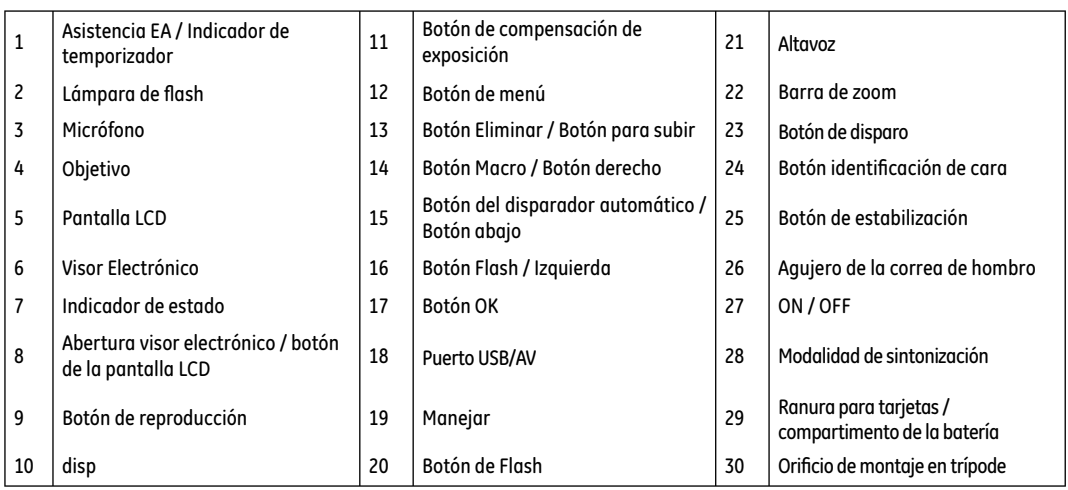

### Inserte la batería y una tarjeta SD/SDHC (no suministrada)

1. Abra el compartimiento de la batería.

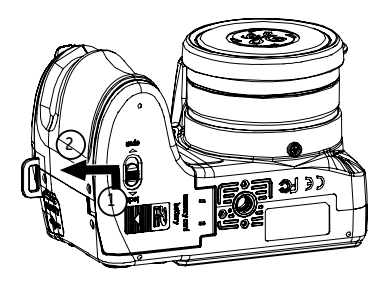

2. Ponga las pilas cerradas en la ranura de la batería en la dirección correcta.

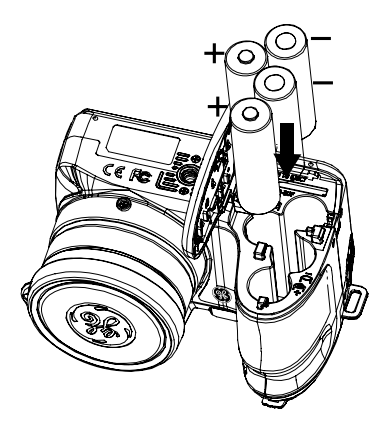

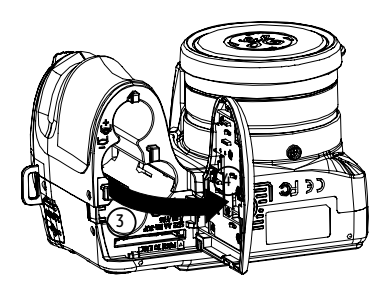

3. Inserte una tarjeta SD/SDHC (no suministrada) en la ranura 4. Cierre el compartimiento de la batería. para tarjetas de memoria, como muestra la ilustración.

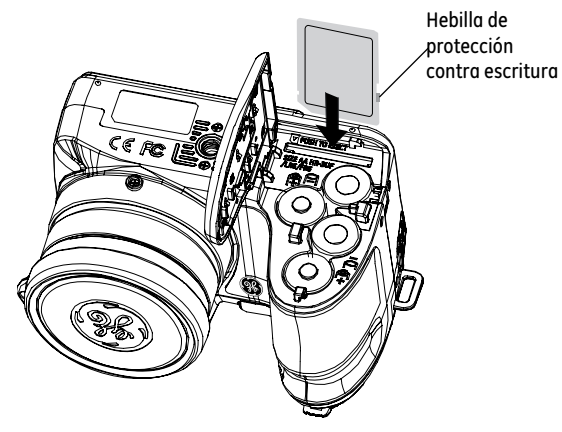

- 
- Las tarjetas SD/SDHC opcionales no están incluidas. Se recomienda el uso de tarjetas de memoria de 64MB hasta 16GB de fabricantes reconocidos tales como SanDisk, Panasonic y Toshiba para un seguro almacenamiento confiable de datos

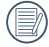

Si necesita extraer la tarjeta SD/SDHC, abra el compartimento de la batería y presione la tarjeta suavemente hacia abajo para liberarla. Tire la tarjeta atentamente.

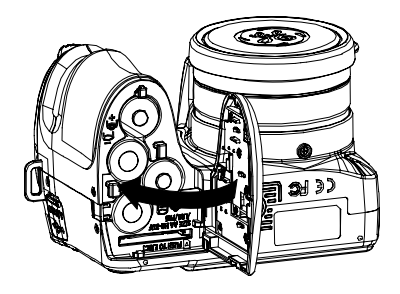

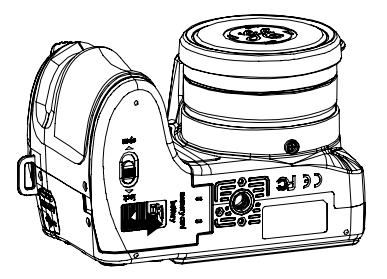

### Encendido y apagado

Pulse el botón ON / OFF para activar o desactivar la cámara

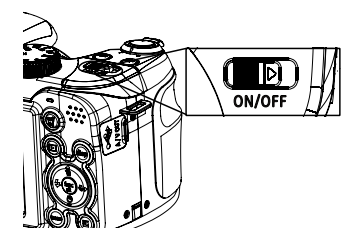

Tras encender la cámara, ajuste la cámara en el modo Auto girando el selector de Modo de la parte superior de la cámara (consulte la página 16). Cuando utilice la cámara por primera vez, aparecerá la página de ajuste de idioma.

### Configurar la idioma y el fecha/hora

Al encender la cámara por primera vez menú de configuración idioma el y apareceran la fecha, la hora. Utilice los siguientes procedimientos para configurar la cámara según sus preferencias:

- 1. Pulse el botón ON / OFF para encender la cámara.
- 2. Pulse arriba / abajo / izquierda / derecha para seleccionar la configuración.
- 3. Pulse el botón **SD** para confirmar la configuración.

#### **Cómo Configurar el Idioma**

- 1. Pulse el botón mem y botón Arriba / Abajo para cambiar en la configuración de la cámara y seleccione el menú Idioma.
- 2. Use el botón Arriba/Abajo para seleccionar el Idioma en el menú Configuración de cámara 2. A continuación, pulse el botón Derecha para introducir la configuración.
- 3. Use los botones Arriba/Abajo/Izquierda/Derecha para seleccionar el idioma que desee.
- 4. Pulse el botón **Southandra** confirmar la configuración.

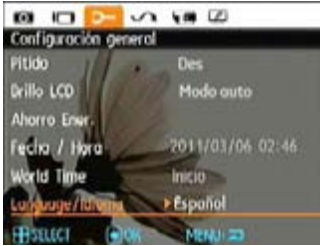

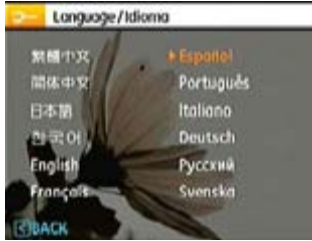

#### **Cambiar Fecha/Hora**

1. Pulse el botón mano y utilice el botón Arriba/Abajo para seleccionar la ficha de menú Configuración general. Pulse el botón para acceder al menú Fecha/Hora.

- 2. Use **Arriba/Abajo** para seleccionar **Fecha/Hora**. Después oprima **Derecha** para entrar a la configuración.
- 3. Pulse el botón (\* para confirmar la configuración.

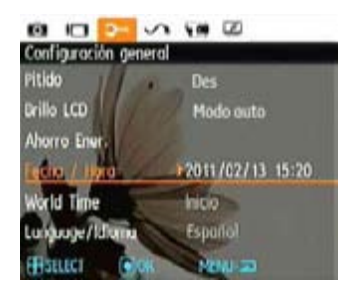

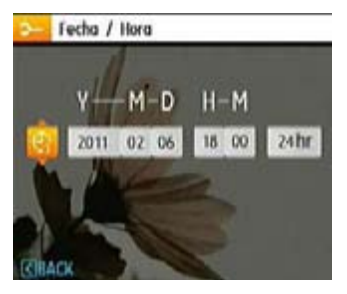

### Utilizo de la modalidad de sintonización

La cámara GE ofrece un disco de modo conveniente que le permite cambiar entre distintos modos con facilidad. Todos los modos disponibles son las siguientes:

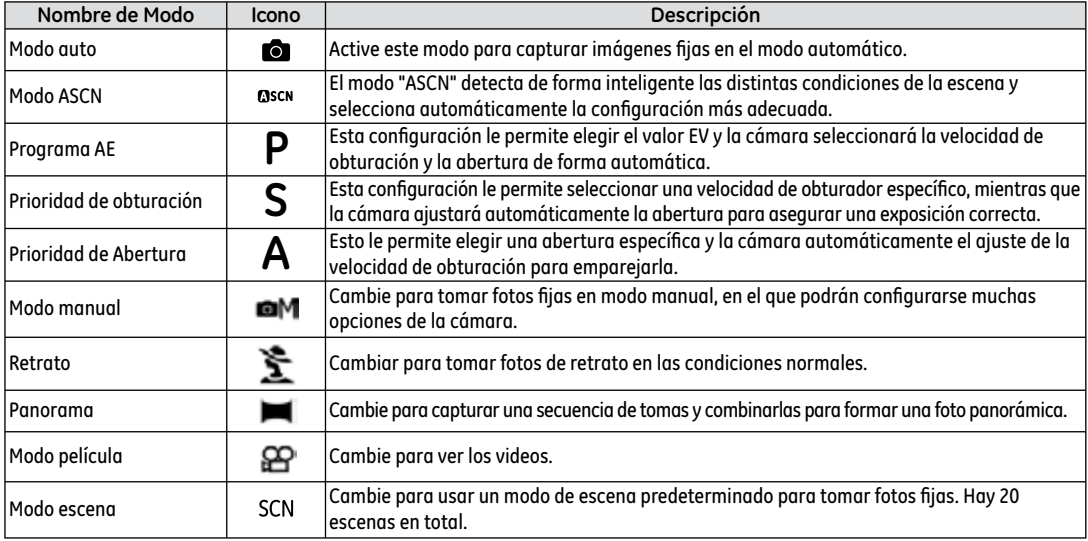

### Acerca de la pantalla LCD

Cuando encienda la cámara, varios iconos aparecerán en la pantalla LCD indicando la configuración y el status actual de la cámara. Para obtener más información acerca de los iconos que se visualizan, vea **"Visualización en Pantalla LCD"** en la página 30.

#### **Notas acerca de la pantalla LCD:**

Para fabricar las pantallas LCD se utilizan tecnologías de alta precisión destinadas a conseguir que funcione el máximo número de píxeles. Sin embargo, podría haber puntos diminutos (negros, blancos, azules o verdes) que aparezcan de manera constante en la pantalla LCD. Estos puntos son normales en el proceso de fabricación y no afectan la grabación de manera alguna.

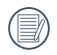

Evite el contacto de la pantalla LCD con el agua, por favor elimine la humedad en la pantalla LCD con un paño de limpieza en seco y suave.

Si el monitor LCD está dañado, cuide especialmente el cristal líquido del monitor. Si cualquiera de las siguientes situaciones ocurre, realice la acción urgente que se indica.

- Si el cristal líquido entra en contacto con su piel, limpie el área con un paño y después lave el área minuciosamente con jabón y agua corriente.
- Si el cristal líquido cae dentro de sus ojos, enjuague el ojo afectado con agua limpia durante un mínimo de 15 minutos y busque asistencia médica.
- Si el cristal líquido se traga, enjuague su boca minuciosamente con agua. Tome grandes cantidades de agua e induzca el vómito.

### Visor Electrónico

El visor electrónico muestra la misma información que la pantalla LCD. Para cambiar entre la pantalla LCD y visor electrónico, por favor, pulse el botón . Al seleccionar el indicador EVF, la pantalla LCD se apagará automáticamente.

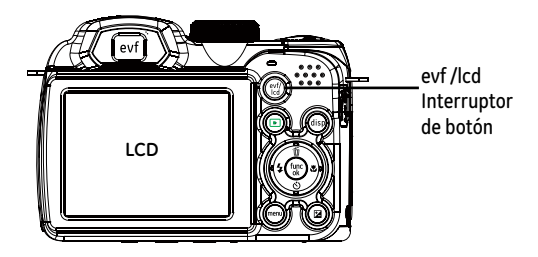

## OPERACIÓN BÁSICA

### Toma en Modo Auto

El modo **Auto** es el modo más fácil en el que se puede tomar fotos. Mientras se opere en este modo, la cámara optimizará automáticamente sus fotos para obtener los mejores resultados.

Para comenzar a tomar las fotos, haga lo siguiente:

- 1. Pulse el botón ON / OFF para encender la cámara
- 2. Cambiar la modalidad de estabilización con la modalidad  $automática (  $\Box$ ).$
- 3. Componga su imagen en la pantalla LCD y pulse el botón de disparo suavemente para enfocar el objeto.
- 4. La pantalla LCD mostrará el cuadro de enfoque verde después de que el sujeto está enfocado.
- 5. Oprima el **Obturador** para capturar la imagen completamente.

### Cómo usar la función zoom

Su cámara está equipada con dos tipos de funciones zoom: el zoom óptico y zoom digital. Pulse el botón de zoom de la cámara para acercar o alejar el sujeto, durante la toma de fotografías.

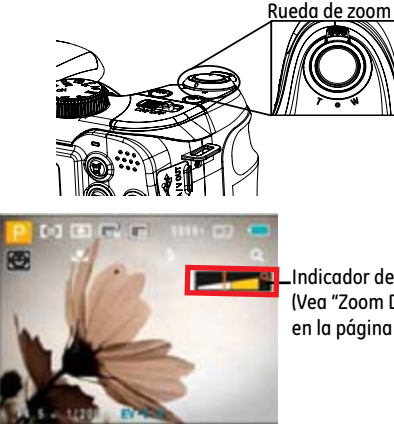

Indicador de Zoom (Vea "Zoom Digital" en la página 51).

Cuando el zoom óptico alcanza su valor máximo, suelte el botón del zoom y a continuación pulse de nuevo para que pueda ir más allá en el zoom digital. El indicador de zoom se oculta tras liberar el botón de zoom. La pantalla muestra  $Q$  para el actual estado del zoom.

### Abertura Flash

El flash se utiliza para iluminar un suieto en situaciones de poca luz, o como iluminación de relleno para conseguir una mejor iluminación del sujeto con sombras pronunciadas.

1. Para activar el flash, presione el botón del flash . ....

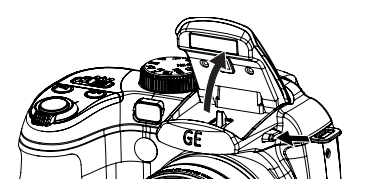

2. Presione el botón de la izquierda para entrar en el menú de funciones del flash.

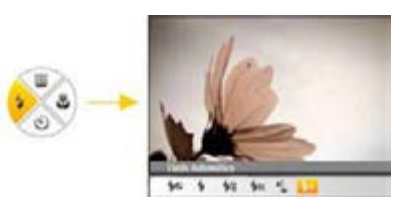

- 3. Prensione Izquierda / Derecha para seleccionar los siguientes 6 modos:
- Flash: Automático El flash de la cámara se disparará automáticamente en función de las condiciones de iluminación existentes.
- Flash: Elim.Ref.ojos La cámara emite un flash breve antes de que se tome la foto para reducir los efectos de ojos rojos.
- Flash: Flash Forzado

Utilizar el flash forzado en el momento del disparo.

- Flash: Flash apagado El flash está apagado.
- **4s**L Flash: Sincronización Lenta Permite tomar fotografías de escenas nocturnas que incluyen personas de fondo. Se recomienda utilizar un trípode cuando se tomen imágenes con este ajuste.
- Flash: Ojos rojos+Sinc.lenta Use este modo para tomas de sincronización lenta con eliminación de reflejo de ojos.
- 4. Pulse el botón  $\mathbb{R}^3$  para confirmar la configuración y salir de la opción.

### Autodisparador

Esta configuración puede permitirle ajustar el temporizador para fotos automática después de pulsar el botón del obturador. Usted tiene la opción de 2 segundos o 10 segundos después de pulsar el botón del obturador.

1. Presione el botón de abajo para acceder al menú del temporizador.

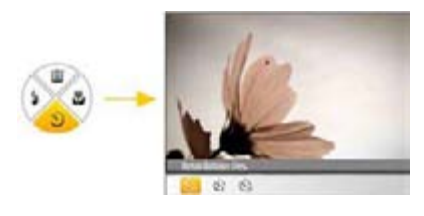

- 2. Presione Izquierda / Derecha para seleccionar los siguientes 3 modos:
- 
- Retardateur: 2 seg

Se toma una sola foto 2 segundos después de que se oprima el botón obturador.

• C<sub>10</sub> Retardateur: 10 seg

Se toma una sola foto 10 segundos después de que se oprima el botón obturador.

- $\sqrt{\sum_{n\in\mathbb{C}}$  Retardateur: Des. Esta opción permite deshabilitar el temporizador.
- 3. Presione el botón se para confirmar la configuración y salir del menú.

### Modo macro

Usted puede utilizar el modo macro para tomar fotos de objetos pequeños o fotos de primeros planos. Este modo le permite utilizar el zoom cuando se está más cerca de su tema.

1. Presione el botón derecho para entrar en el menú Macro.

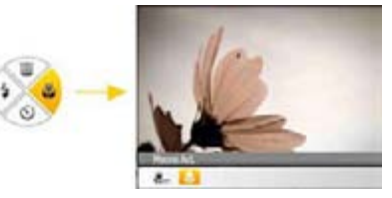

- 2. Presione el botón Izquierda / Derecha para seleccionar los dos modos siguientes restante:
- - Macro: Act. Macro Seleccione esto para enfocar sujetos a 5cm del objetivo.
- 
- **W**<sup>OFF</sup> Macro: Des. Seleccione esta opción para deshabilitar el modo Macro.
- 3. Pulse el botón  $\mathbb{R}^D$  para confirmar la configuración y salir del menú.

### EV (valor de exposición)

El control de EV permite al fotógrafo ignorar la configuración de exposición automática de la fotografía, otorgándole el control de la luz en situaciones de iluminación complicadas. Esto permite al fotógrafo aclarar u oscurecer la exposición según sus preferencias.

1. Pulse el botón **para entrar en la pantalla de exposición** giustes.

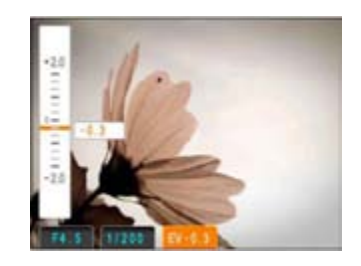

2. Pulse Arriba / Abajo para ajustar el valor de exposición de la imagen, y las posibilidades de EV -2,0 EV a +2,0.

### EA Facial

El modo detección facial detecta los rostros de las personas y los enfoca, lo que deriva en imágenes más nítidas. La detección facial está activada de forma predeterminada en la mayoría de modos, a menos que el usuario la deshabilite. La Detección facial está deshabilitada en el Modo Panorama.

- 1. Sostenga firmemente la cámara y tomar la operación de detección de rostros para el objeto de disparos. Cuando la cámara detecta la cara, se mostrará un cuadro encima de la cara en la pantalla.
- 2. Oprima el **Obturador** hasta la mitad para enfocar a la persona.
- 3. Oprima el **Obturador** completamente para capturar la imagen
- 4. Pulse el botón detector de cara para cerrar ésta función.

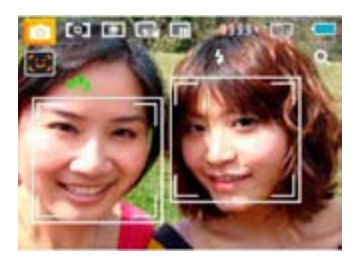

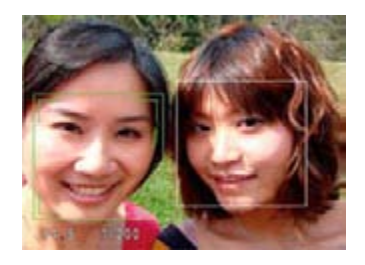

### Detección de sonrisa

Con la nueva función "detección de sonrisa" de la cámara, que detecta y captura automáticamente la sonrisa de una persona, nunca se perderá una sonrisa.

- 1. En modo de disparo, pulse el botón de detección de la cara hasta que el icono a aparece en la pantalla LCD
- 2. Apunte la cámara hacia el objetivo y pulse el botón disparador hasta la mitad para enfocar.
- 3. Pulse el botón de disparo hasta el final para disparar la imagen, la cámara automáticamente librara' el obturador cuando detecta una sonrisa.

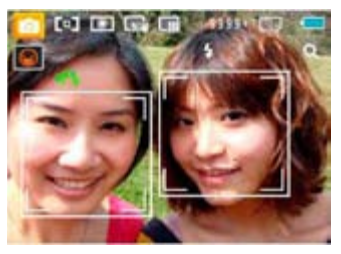

4. Pulse el botón detector de cara para cerrar ésta función.

### Detección de parpadeo

La función Detección de cierre de ojos está habilitada en el modo normal. Al tomar la imagen, si se detecta un rostro humano con los ojos cerrados, aparecerá el icono de cierre de ojos **eta** en la pantalla como mensaje.

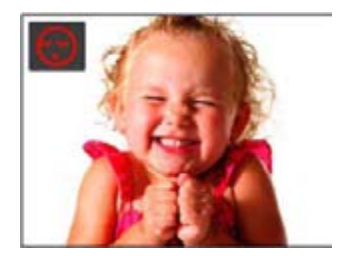

### Estabilización

Durante el modo de disparo, pulse el botón o para reducir las imágenes borrosas causadas por el movimiento de la mano. La pantalla mostrará el icono de la estabilización continua o individual.

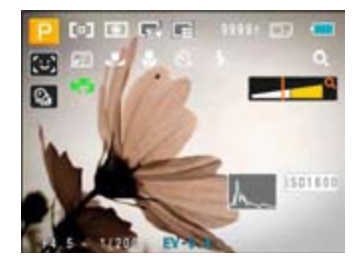

### Menú de función avanzado

El menú Funciones avanzadas de la cámara incluye Tamaño de imagen, Calidad de imagen, Balance de blancos, Color de imagen e ISO. Estas funciones permiten a los usuarios avanzados tener un mayor control de la toma de imágenes en situaciones de iluminación difíciles.

Seleccionar las funciones avanzadas como los pasos siguientes:

1. Tire hacia arriba de los menús de funciones avanzadas pulsando **botón**.

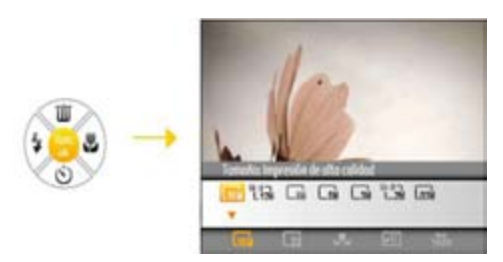

2. Pulse el botón Abajo para acceder a la pantalla de selección de funciones avanzadas, pulse el botón Izquierda/Derecha para seleccionar la función que necesite ajustar.

3. Pulse el botón Arriba para acceder a la interfaz de ajuste de la función avanzada.

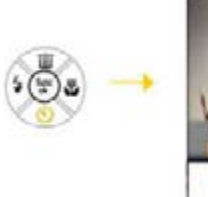

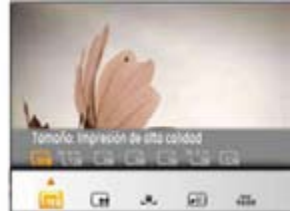

4. Pulse el botón Izquierda/Derecha para seleccionar la opción que necesita ajustar, pulse el botón (\* para confirmar el ajuste y salir de la interfaz.

#### **WB (Balance de Blancos)**

La función de balance de blancos permite al usuario ajustar la temperatura de color en función de distintas fuentes de iluminación para agrantizar una reproducción fiel de color.

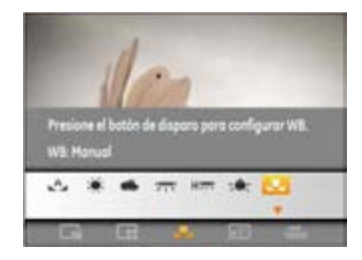

Las opciones de balance de blancos incluyen:

- WB: Auto
- WB: Día
- WB: Nuboso
- WB: Fluorescente
- Here WB: Fluorescente CWF
- WB: Incandescente
- WB: Manual (pulse el botón de disparo para detectar el valor de WB)

### **ISO**

La función ISO le permite configurar la sensibilidad del sensor de la cámara en función del brillo de la escena. Para mejorar el desempeño en entornos más oscuros, se necesitará un valor ISO mayor. Por otro lado, un valor ISO menor se necesitará en condiciones de más luz.

Naturalmente, las imágenes con un mayor valor ISO presentarán más ruido que aquéllas con un valor ISO inferior.

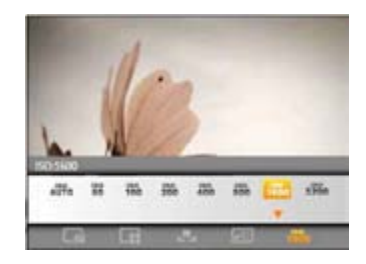

Las opciones de la norma ISO incluye automático, 80, 100, 200, 400, 800 , 1600 y 3200.

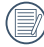

Los valores ISO disponibles dependerán del modelo de cámara en uso.

#### **Calidad**

Las configuraciones de calidad modifican la proporción de compresión de las imágenes. Las configuraciones de más alta calidad producen mejores fotos, pero consumen más espacio de memoria.

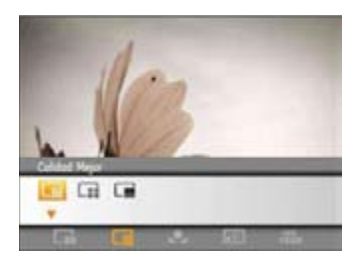

La calidad de la imagen tiene totalmente tres opciones:

- **Fair** :Calidad: Mejor
- :Calidad: Buena
- :Calidad: Normal

#### **Tamaño**

La configuración de tamaño se refiere a la resolución de la imagen en Píxeles. Cuanto mayor sea la resolución de la imagen, mayor será el tamaño que podrá imprimir sin que la calidad de imagen resulte afectada.

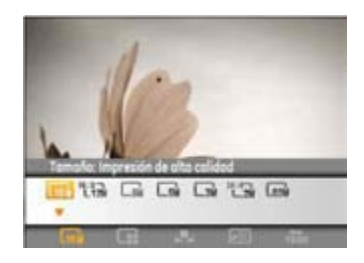

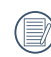

Mientras más sean los Píxeles grabados, mejor será la calidad de la imagen. A medida que la cantidad de Píxeles disminuya, podrá grabar más imágenes en la tarieta de memoria.

#### **Color**

La configuración de color le permite a usted añadir efector artísticos al tomar fotos. Puede tratar diferentes tonos de colores o alterar la atmósfera de sus fotos.

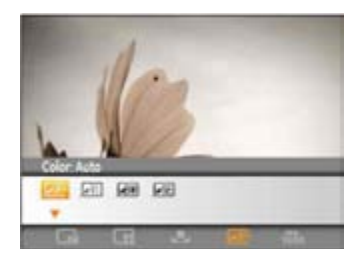

Las opciones de color son:

- **JOFF** Color: Auto
- **III** Color: Vívido
- **BW** Color: Blanco y Negro
- **GSE** Color: Sepia

## CÓMO USAR LOS MODOS

### Visualización en Pantalla LCD

#### Modo de visualización de toma fija

**Modo: 图 BSCN P S A mM 空 画 SCN** 

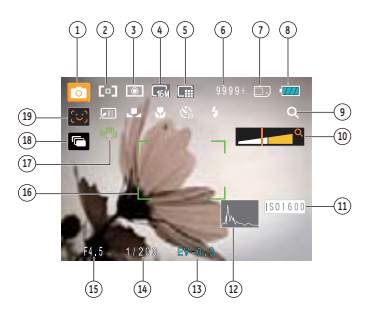

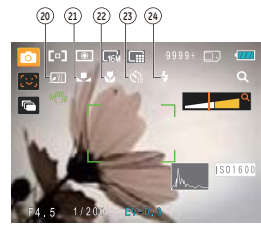

1 Iconos de los modos de disparo

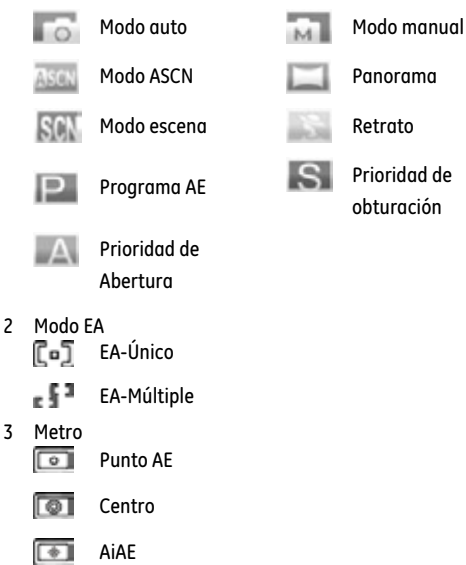

4 Tamaño de imagen

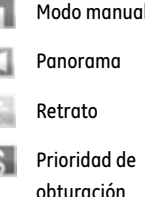

- 5 Calidad de imagen
- 6 Número restante de imágenes
- 7 Tarjeta de memoria / memoria integrada
- 8 Estado de la batería
- 9 Relación WT (se muestra sólo al activar el zoom)
- 10 Zoom
- 11 Valor ISO (ajustable sólo en el **DA** P S A modo Manual)
- 12 Histograma
- 13 Compensación de exposición
- 14 Velocidad de obturación
- 15 Valor de apertura
- 16 Marco de enfoque
- 17 Estabilización
- 18 Toma cont
- 19 Icono de activación de Detección facial
- 20 Color de la imagen (ajustable sólo en el **P S A** modo Manual)
- 21 Balance de blancos (ajustable sólo en el **P S A** modo Manual)
- 22 Modo Macro

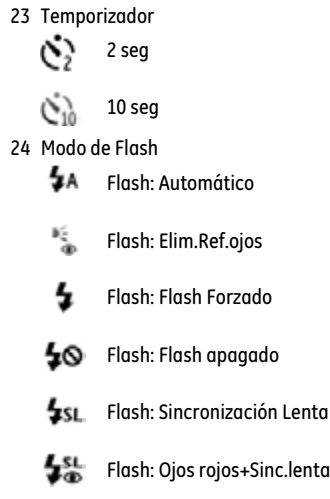

#### **Visualización en modo de toma de video**

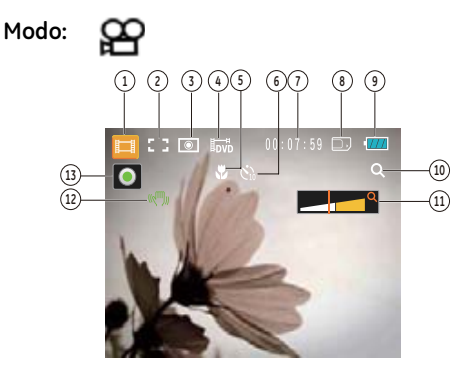

- 1 Iconos de los modos de disparo
- 2 EA continuo
- 3 Metro

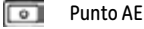

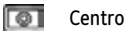

ভিন AiAE

- 4 Calidad de vídeo
- 5 Modo Macro
- 6 Temporizador
	- 10 seg
- 7 Tiempo restante de grabación de vídeo
- 8 Tarjeta de memoria / memoria integrada
- 9 Estado de la batería
- 10 Relación WT (se muestra sólo al activar el zoom)
- 11 Zoom
- 12 Estabilización
- 13 Icono de estado de grabación

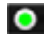

- Suspensión de grabación
- $\bullet$ grabación
- 

Para conseguir los mejores resultados al grabar una película, se aconseja el uso de una tarjeta de memoria SD. La memoria integrada de la cámara es limitada y podría provocar vibraciones o ruidos si se utiliza para grabar películas.

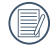

Al sacar las fotos las dos lentes están disponibles, la óptica así como la lente 6x digital.

#### **Visualización en modo reproducción**

**Modo:**

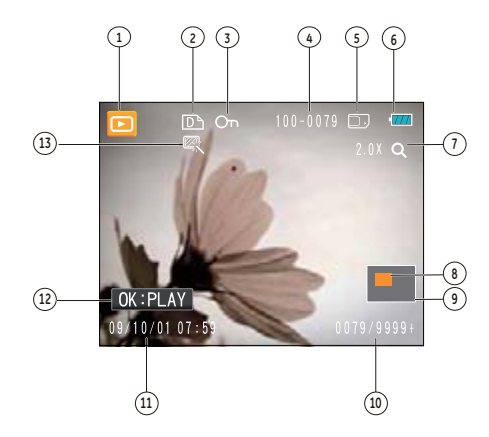

- 1 Icono del modo de reproducción
- 2 Icono de archivo DPOF
- 3 Icono de protección de archivo
- 4 Número de la imagen
- 5 Tarjeta de memoria / memoria integrada
- 6 Estado de la batería
- 7 Zoom de la imagen
- 8 Área que se muestra actualmente
- 9 Área interesada
- 10 Espacio disponible en memoria (esta imagen / número total de imágenes)
- 11 Fecha y hora de la grabación
- 12 OK:PLAY
- 13 HDR
# Modo Escena Automática (ASCN)

El modo "ASCN" detecta de forma inteligente las distintas condiciones de grabación y selecciona automáticamente la configuración más adecuada.

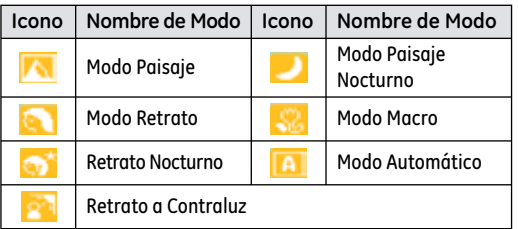

Para usar el modo "ASCN"

1. Gire el indicador de modo para colocarlo en la posición "ASCN". La pantalla LCD mostrará el siguiente diagrama.

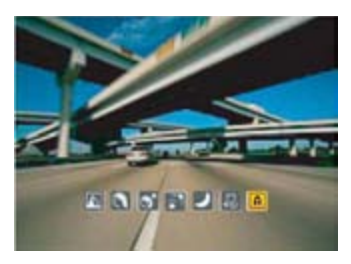

- 2. Sostenga la cámara firmemente y encuadre el objetivo. El modo de escena óptimo se identificará automáticamente.
- 3. Pulse suavemente el botón del obturador para enfocar.
- 4. Pulse completamente el botón del obturador para tomar la fotografía.

### **Modo Paisaje**

Si está fotografiando un paisaje, el modo ASCN ajustará automáticamente el nivel de exposición para adaptarlo al fondo.

#### **Modo Retrato**

Si está fotografiando un retrato, el modo ASCN ajustará automáticamente el nivel de exposición y los tonos de la piel para aumentar la claridad de la imagen.

#### **Retrato Nocturno**

Si está fotografiando un retrato nocturno o en condiciones de baja iluminación, el modo ASCN ajustará automáticamente el nivel de exposición para adaptarlo a personas o escenas nocturnas.

#### **Retrato a Contraluz**

Si el sol o alguna otra fuente luminosa se encuentra tras usted, el modo ASCN ajustará automáticamente el nivel de exposición del primer plano para generar buenas imágenes.

#### **Modo Paisaje Nocturno**

Si está fotografiando escenas nocturnas, el modo ASCN aumentará automáticamente el valor ISO para compensar el bajo nivel de iluminación.

#### **Modo Macro**

Para conseguir primeros planos con mayor nivel de detalle, ASCN activará de forma automática el modo Macro del objetivo, enfocando automáticamente.

#### **Modo Automático**

La cámara ajustará automáticamente la exposición y el enfoque para garantizar la captura de buenas imágenes.

# Panorama

El modo Panorama le permite crear una imagen panorámica. La cámara compondrá automáticamente una imagen panorámica utilizando las imágenes individuales que tome.

Siga estos pasos para crear una imagen panorámica:

- 1. Gire el marcador de modos en el modo Panorama.
- 2. Pulse el botón  $\Box$  y seleccione el modo Panorama utilizando el botón Izquierda/Derecha.
- 3. Componga la primera vista de la imagen panorámica en la pantalla LCD y pulse el botón de disparo para capturar.
- 4. Después del primer disparo tomado, dos iconos aparecerá a la izquierda y a la derecha de la pantalla LCD. Pan de la cámara y el icono del círculo en la pantalla se moverá hacia el icono cuadrado. Cuando el icono circular y cuadrado se superponen y se pone verde, la cámara capturara' la imagen automáticamente. Repita este paso para la tercera imagen de la serie.

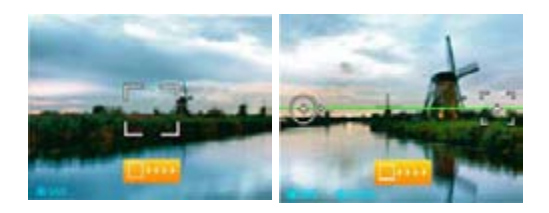

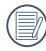

Los modos de flash, temporizador, macro v compensación de exposición se encuentran deshabilitados en el modo Panorama.

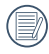

Los modos Flash, Temporizador, Macro y Compensación de exposición no se pueden ajustar después de tomar la fotografía.

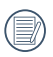

El modo Panorama permite unir un máximo de 2 o 3 imágenes.

# Modo escena (SCN)

En el modo **Escena**, puede seleccionar entre un total de 20 tipos de escenas según sus necesidades. Sólo tendrá que seleccionar la escena correcta para la ocasión y la cámara modificará automáticamente la configuración óptima para usted.

Para entrar en el modo de escena, gire el dial de modo hasta el modo **Escena**. La paleta de modo de escena aparecerá.

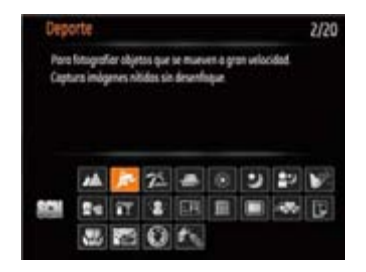

Seleccione una escena usando el botón Arriba/Abajo/ Izquierda/Derecha y pulse el botón ...

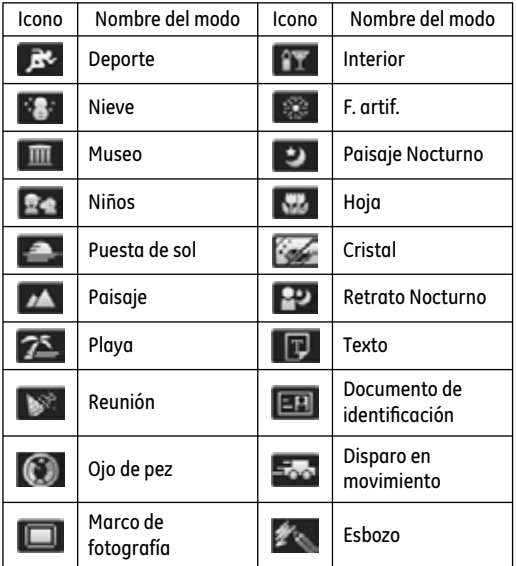

#### **Deporte**

Para fotografiar objetos que se mueven a gran velocidad. Captura imágenes nítidas sin desenfoque.

#### **Interior**

Para fotografiar interiores. Reduce el desenfoque y mejora la precisión del color.

### **Nieve**

Para fotografiar escenas nevadas. Reproduce las esce- nas con colores blancos de forma clara y natural.

## **F. artif.**

Para fotografiar fuegos art. por la noche. La velocidad del obturador se ajusta para capturar imágenes brillantes.

#### **Museo**

Para fotografiar en museos o lugares en los que no está permitido el flash. Conserva el color y reduce desenfoques.

### **Paisaje Nocturno**

Para fotografiar escenas de noche. Se reco- mienda el uso de trípode.

## **Niños**

Para fotoarafiar niños/mascotas. Sin flash para evitar interrup- ciones.

#### **Hoja**

Para fotografiar plantas. Captura los colores brillantes de la vegetación y las flores.

#### **Puesta de sol**

Para fotoarafiar puestas de sol. Captura obietos baio la intensa luz del sol.

#### **Cristal**

Para fotografiar objetos tras un cristal trans-parente.

#### **Paisaje**

Para fotografiar paisaies. Vívida reproducción del verde y el azul.

#### **Retrato Nocturno**

Para realizar retra- tos fotoaráficos en escenarios nocturnos.

#### **Playa**

Para tomar imágenes de calidad en situaciones con mucha luz.

#### **Texto**

Para grabar materiales con texto y conseguir fotografías nítidas de documentos o pizarras.

#### **Reunión**

Para tomar imágenes de personas en interiores. Permite conseguir imagen natural en situaciones con poca luz.

#### Documento de identificación

Para tomar con nitidez imágenes de documentos de identificación

#### **Ojo de pez**

Para crear interesantes efectos de ojo de pez que imitan a las fotos capturadas con un objetivo de ojo de pez.

#### **Disparo en movimiento**

Genera borrosidad en el fondo de la imagen, lo que enfatiza el movimiento del sujeto principal.

**Marco de fotografía**  Para añadir un marco interesante a su fotografía.

#### **Esbozo**

Para tomar fotografías con efecto de esbozo con lápiz.

# Modo Retrato

En modo retrato, la cámara está configurada para giustar automáticamente la exposición para la captura real de los tonos de piel.

- 1. Gire el marcador de modo para seleccionar el modo de retrato  $(\frac{1}{2})$ .
- 2. Una vez en este modo, puede utilizar otras funciones, tales como estabilización de imagen, detección de rostros y detección de sonrisas.

# Programa de exposición automática **P**

Al seleccionar el modo P (Programa de Auto Exposición), puede ajustar el valor combinado de valor EV, velocidad de obturación y la abertura. La visualización en la pantalla LCD es como se muestra en la figura siguiente:

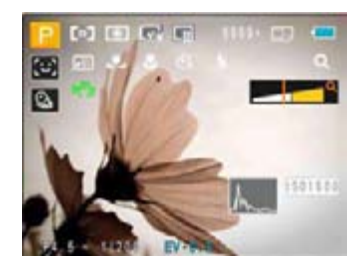

- 1. Ajuste el selector de modo que se encuentra en la parte superior de la cámara en la posición P, y pulse el botón para acceder al menú de configuración de Exposición de programa automático.
- 2. Pulse Izquierda / Derecha para seleccionar la combinación de EV, velocidad de obturación y la abertura para la escena.

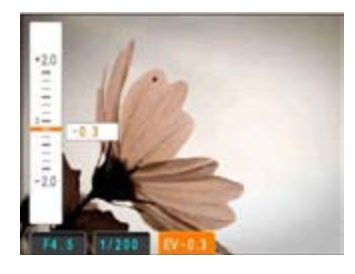

- 3. Pulse Arriba / Abajo para tomar el ajuste de parámetros.
- 4. Pulse el botón **Sou**para terminar la configuración y acceder a la pantalla de disparo.

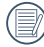

Velocidad de obturación ajustable entre 30 y 1 / 2000; abertura ajustable de tamaño entre 3,0 y 7,9; valor EV ajustable entre 2,0 y 2,0.

Al presionar el obturador suavemente para enfocarse, el tamaño de la abertura y el valor del obturador de la detección actual exhibirán en la esquina más baja, izquierda de la pantalla

# Prioridad de obturación **S**

Al seleccionar la modalidad S (prioridad de velocidad), se puede ajustar la velocidad de obturación y el valor EV. Seleccionando el obturador de alta velocidad capturara' objetos en movimiento rápido con claridad. Un obturador de baja velocidad mostrará una imagen borrosa alrededor de objetos móviles.

- 1. Coloque el selector de modo en la posición S y pulse el botón  $\blacksquare$  para acceder al menú de configuración de Prioridad de obturación.
- 2. Pulse Izquierda / Derecha para seleccionar EV / velocidad del obturador izquierdo.

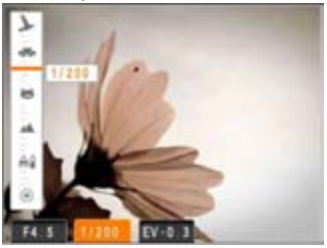

- 3. Pulse Arriba / Abajo para tomar el ajuste de parámetros.
- 4. Pulse el botón **Souton** para terminar la configuración y acceder a la pantalla de disparo.

# Prioridad de abertura **A**

Al seleccionar un modo (prioridad de apertura), se puede ajustar el tamaño de apertura y el valor EV. Seleccionando una gran abertura se centrará en el objeto principal, y mostrara' un fondo borroso. Una pequeña abertura mantendrá el fondo y el objeto principal de enfoque claro.

- 1. Coloque el selector de modo en la posición A y pulse el botón  $\blacksquare$  para acceder al menú de configuración de Prioridad de Abertura.
- 2. Pulse Izquierda / Derecha para seleccionar EV / abertura.

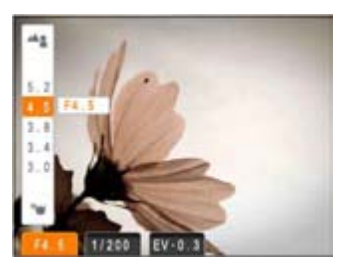

- 3. Pulse Arriba / Abajo para tomar el ajuste de parámetros.
- 4. Pulse el **CRO** botón para terminar la configuración y acceder a la pantalla de disparo.

# Modo Manual **OM**

Al seleccionar M (manual), usted puede ajustar la abertura y velocidad de obturación manualmente.

- 1. Coloque el selector de modo en la posición M y pulse el botón **Co**para acceder al menú de configuración de Modo manual.
- 2. Pulse Izquierda / Derecha para seleccionar la abertura / velocidad del obturador.

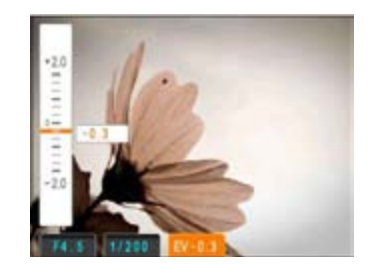

- 3. Pulse Arriba / Abajo para tomar el ajuste de parámetros.
- 4. Pulse el botón se para terminar la configuración y acceder a la pantalla de disparo.

# REPRODUCCIÓN

# Cómo visualizar fotos y videos

Para visualizar las fotos y los videoclips en la pantalla LCD:

- 1. Después de pulsar el botón (el , la última foto o video pequeño se mostrará en la pantalla LCD.
- 2. Use los botones de navegación **Izquierda/Derecha** para desplazarse a través de las fotos o videos almacenados en la memoria interna o en la tarjeta de memoria.
- 3. Para reproducir un video clip que se haya seleccionado, oprima el botón para entrar al modo de reproducción de película.

Durante la reproducción de vídeo, las instrucciones de uso se mostrarán en la pantalla. Pulse el botón Izquierda/Derecha y, a continuación, pulse el botón (Sporta confirmar la selección.

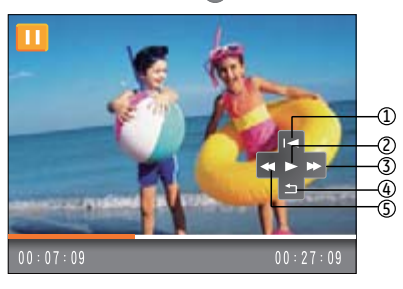

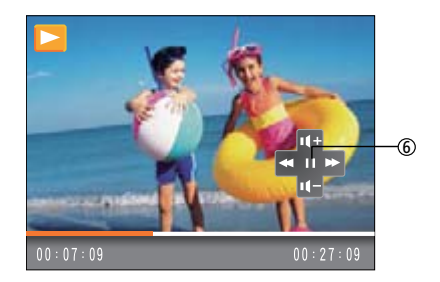

Los iconos correspondientes a las instrucciones de uso se indican a continuación.

- 1 Volver al primer Volver al primer<br>
marco y reproducir<br>
marco y reproducir<br>
marco marco 2 Reproducir 5 Rebobinar
- 3 Avance rápido 6 Pausa
- 

Durante la reproducción de un vídeo, pulse el botón de flecha Arriba/Abajo para ajustar el volumen de reproducción **de la para** ; ajuste silencio para que se muestre como  $\left\| \cdot \right\|$ 

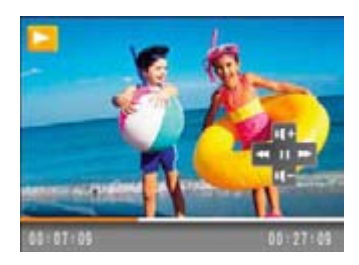

# Vista en miniatura

En modalidad reproducción, pulse uno de los extremos del botón de zoom W para mostrar la imagen en miniatura de las fotos y videos en la pantalla.

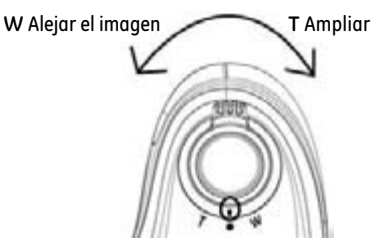

1. Utilice el botón Zoom para cambiar entre la visualización de miniaturas de Carpeta por fecha, 3 x 3 y 4 x 4.

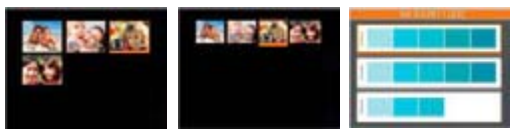

2. Al visualizar en los modos 3 x 3 y 4 x 4, utilice el botón Arriba/Abajo/Izquierda/Derecha para seleccionar una imagen o un clip de vídeo para visualizar. Al visualizar en el modo Carpeta por fecha, utilice el botón Arriba/Abajo para seleccionar la Carpeta por fecha.

3. Al visualizar en el modo Carpeta por fecha, si pulsa el botón podrá introducir el índice de información de fecha.

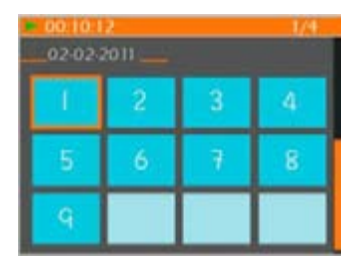

4. Utilice el botón Arriba/Abajo/Izquierda/Derecha para seleccionar una imagen o clip de vídeo. Pulse el botón para volver al tamaño original.

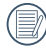

La Carpeta por fecha se muestra en orden en base a la fecha de toma de la imagen.

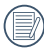

Si aparece en la pantalla LCD el indicador  $\Box$ , se está reproduciendo un archivo de película.

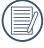

Pulse el botón **(para que el icono de vista previa** retorne a su tamaño de imagen original.

# Uso del zoom durante la reproducción (sólo para imágenes fijas)

Los botones de zoom también se pueden usar durante la reproducción. Ello le permitirá aumentar sus fotografías en un factor máximo de (2~8)X.

- 1. Pulse el botón **para cambiar al modo de reproducción**.
- 2. Use los botones de navegación **Izquierda/Derecha** para seleccionar la foto a aumentar.
- 3. Presione un extremo del botón de zoom T para ampliar la foto.
- 4. Use los botones de zoom para acercar y alejar. La indicación de zoom y todo el marco de la foto se muestran en la pantalla.

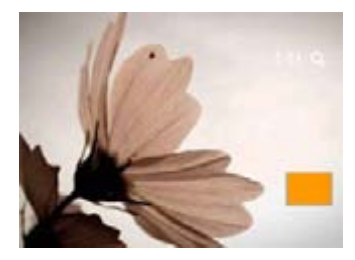

- 5. Use los botones de navegación para recorrer la imagen.
- 6. Oprima el botón para que la imagen regrese a su escala original.

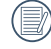

Las imágenes pertenecientes a películas no se pueden aumentar.

# Cómo usar el botón Eliminar

En el modo de reproducción, Después de pulsar el botón Arriba / Borrar para borrar una foto o un vídeo no deseados.

Para eliminar imágenes o vídeos:

- 1. Pulse el botón **para cambiar al modo de reproducción**.
- 2. Seleccione la imagen o el clip de vídeo que desee eliminar utilizando el botón Izquierda/Derecha.
- 3. Después de pulsar el botón Arriba / Borrar, el icono borrar mostrará en la pantalla.

4. Seleccione Sí o Volver utilizando el botón Arriba/Abajo y, a continuación, pulse el botón (SD para confirmar la selección.

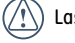

Is fotos y videos eliminados no podrán recuperarse.

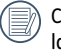

Consulte la página 55 para más información acerca de as opciones del menú de eliminación.

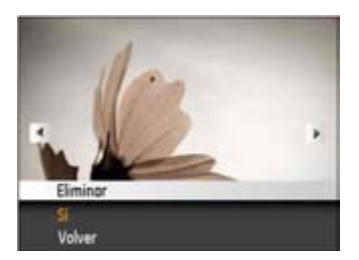

# CÓMO USAR LOS MENÚS

# Menú fiio

# Modo: **P S A @M M S A S CN**

En cualquiera de los modos de imagen fija anteriores, pulse el botón <sup>mend</sup> para acceder al menú Imagen fija.

Para ajustar cada parámetro:

1. En el menú Imagen fija, cambie entre las distintas páginas de los menús Configuración de fotografía o Configuración de cámara usando el botón Izquierda/Derecha. Seleccione la página correspondiente a la función que desee ajustar y pulse el botón Abajo.

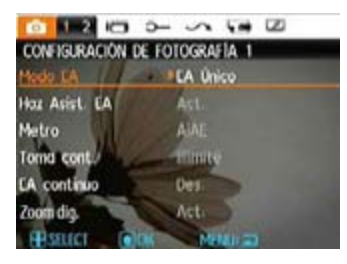

- 2. Pulse los botones Arriba/Abajo para seleccionar la función.
- 3. Pulse el botón Derecha, o el botón de función (\*\*) para acceder al submenú.

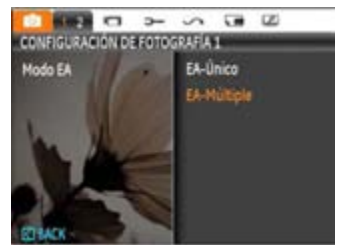

- 4. En el submenú, pulse el botón Arriba/Abajo para seleccionar un ajuste y pulse el botón de función (\* para confirmar dicho ajuste y salir del submenú. Pulse el botón para volver al menú.
- 5. Utilice el botón Arriba/Abajo/Izquierda/Derecha para seguir desplazándose al menú Fotografía para realizar cambios adicionales, o pulse el botón menú para salir del menú Fotografía.
	- Después de seleccionar una función, puede pulsar el botón Arriba para volver al menú Imagen fija v acceder a otra página de los menús Configuración de fotografía o Configuración de cámara. Asimismo, puede pulsar el botón Abajo varias veces para pasar a la página siquiente del menú de configuración.

Consulte las páginas siguientes si desea obtener más información acerca de cada uno de los parámetros.

# **Modo EA (Modo Enfoque Automático)**

Use esta configuración para controlar el mecanismo de enfoque automático mientras toma fotos.

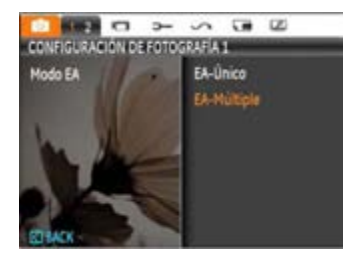

Hay dos opciones disponibles:

- **EA-Único**: El marco de enfoque aparece en el centro de la pantalla LCD para enfocar al sujeto.
- **EA-Múltiple**: La cámara enfoca automáticamente al sujeto en un área ancha para encontrar el punto de enfoque.

## **Haz Asist. EA**

Esta opción puede activar o desactivar la AF lámpara de ayuda. Es posible centrarse en el fortalecimiento con la ayuda de la AF lámpara en condiciones de oscuridad.

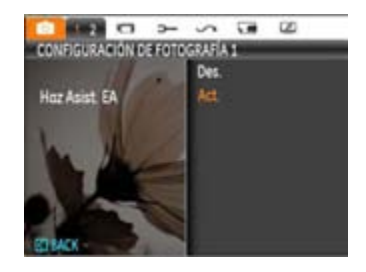

## **EA continuo**

Si la función EA continuo está activada, la cámara ajustará automáticamente el enfoque en respuesta a cualquier movimiento de la cámara o el objeto encuadrado.

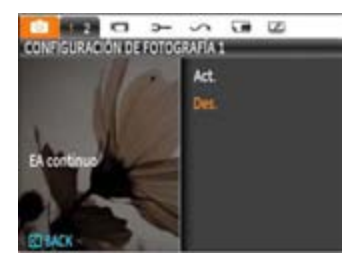

## **Metro (Medición de Exposición)**

Utilice este ajuste para seleccionar el tamaño de destino del campo de visión de la cámara del que se va a realizar la medición.

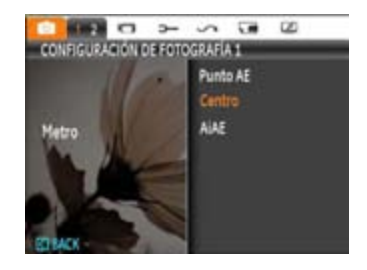

Podrá elegir entre tres tamaños de objetivo de medición:

- **Punto AE** Medición puntual tiene como objetivo un área pequeña situada en el centro del campo de visión de la cámara.
- **Centro** Medición al centro tiene como objetivo un área ligeramente más grande situada en el centro del campo de visión de la cámara.
- AiAE (AE Inteligencia Artificial) tiene como objetivo todo el campo de visión de la cámara.

## **Toma continua**

Use esta configuración para realizar tomas continuas. Una vez activado este modo, mantenga pulsado el botón de disparo continuamente para usar su función.

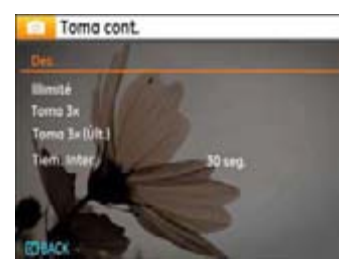

Tiene a su disposición cinco opciones:

- **Des.**: Desactiva la función Toma de imágenes continua.
- **lllimité:** Mantenga pulsado el botón de disparo para realizar una toma continua. La captura se detendrá al soltar el botón de disparo o si no queda espacio en la tarjeta de memoria.
- **Toma 3x**: Capturar hasta 3 fotos consecutivas.
- **Toma 3x (Últ.)**: Capturar fotos de manera continua hasta que el botón obturador se libere, pero sólo se grabarán las 3 últimas tomas.
- **Tiem. Inter.**: Permite capturar imágenes qutomáticamente a intervalos predefinidos.

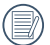

El flash se ha diseñado para no funcionar durante este modo para permitir una rápida sucesión de tomas.

## **Impresión de fecha**

Le permite incluir la fecha/hora en la imagen fotográfica.

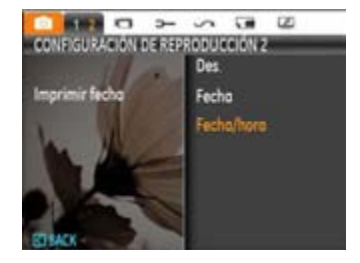

- **Des.**
- **Fecha**
- **Fecha/hora**

## **Revisar**

Esta configuración se refiere a la revisión rápida de la foto inmediatamente después de tomarla. La foto permanecerá en la pantalla LCD durante un tiempo que se puede modificar.

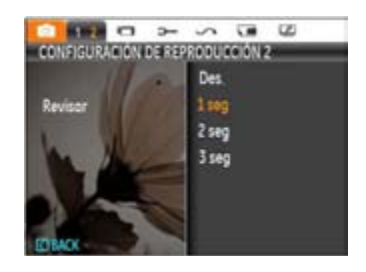

Existen cuatro opciones disponibles:

- **Des.**
- **1 seg**
- **2 seg**
- **3 seg**

# **Zoom Digital**

Use esta configuración para activar o desactivar la función de zoom digital. Cuando se desactive sólo estará activa la función de zoom digital.

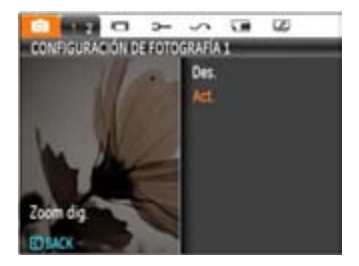

# Menú Cine

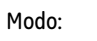

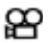

En cualquiera de los modos de película anteriores, pulse el botón **para acceder al menú de Película correspondiente**.

Para configurar cada parámetro:

1. En el menú Película, cambie entre las distintas páginas de los menús Configuración de película o Configuración de cámara usando el botón Izquierda/Derecha. Seleccione la página correspondiente a la función que desee ajustar y pulse el botón Abajo.

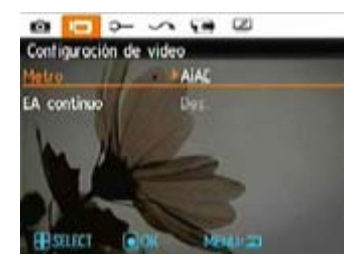

2. Pulse el botón Arriba/Abajo para seleccionar la función y, a continuación, pulse el botón Derecha para acceder al submenú.

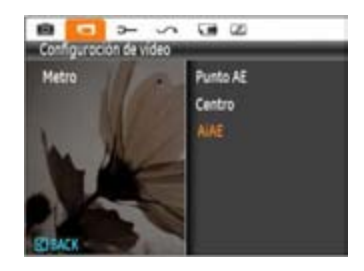

- 3. Pulse el botón Arriba/Abajo para seleccionar una opción o el botón Izquierda o para volver al menú.
- 4. Pulse el botón so para confirmar la selección y salir del menú.

Consulte las páginas siguientes si desea obtener más información acerca de cada uno de los parámetros.

## **EA continuo**

Si la función EA continuo está activada, la cámara ajustará automáticamente el enfoque en respuesta a cualquier movimiento de la cámara o el objeto encuadrado.

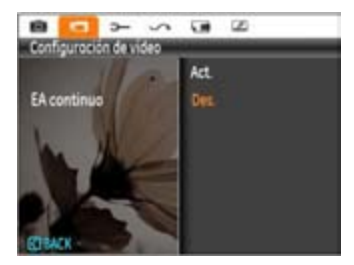

## **Metro (Medición de Exposición)**

Defing el modo de medida de las distintas condiciones de iluminación.

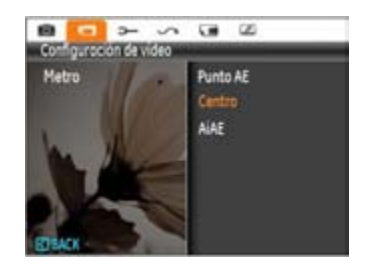

Existen tres opciones disponibles:

- **Punto AE**
- **Centro**
- AIAE (AE Inteligencia Artificial)

# Menú Reproducción

# **Modo:**

En el modo de reproducción, oprima el botón **para para entrar** al menú **Reproducción**.

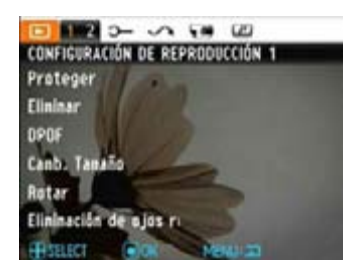

Consulte las secciones siguientes para más información acerca de las distintas opciones del menú.

## **Proteger**

Si desea evitar el borrado accidental de imágenes o vídeos, use esta función para bloquear uno o todos los archivos.

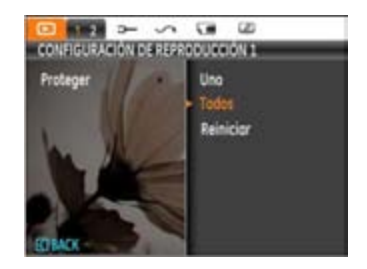

Para proteger/desproteger una foto o un video:

- 1. Utilice el botón de flecha Arriba/Abaio para seleccionar Proteger, pulse  $\bullet$  o el botón Derecha para acceder al submenú.
- 2. Utilice el botón Arriba/Abajo para seleccionar una única imagen para bloquear la foto o la película seleccionada o seleccione Todo para proteger todas las fotos y películas almacenadas en la tarjeta/memoria integrada. Pulse el botón so para confirmar y acceder a la interfaz de protección de la foto/película.

3. Pulse el botón **para seleccionar Sí y bloquear las** fotografías o vídeos mostrados, o seleccione Desproteger para desbloquearlos. A continuación, pulse el botón Arriba/Abajo para seleccionar Volver y volver al menú de reproducción.

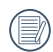

Después de seleccionar restablecer, todas las configuraciones de protección de los documentos que se habían confiaurado como Proteaidas se cancelarán.

#### **Eliminar**

Hay tres formas de eliminar archivos:

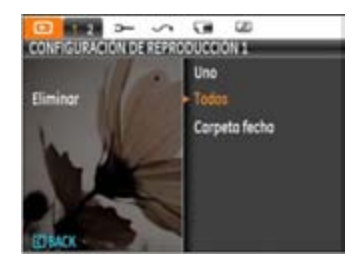

- **•Eliminar uno:**
- 1. En la opción Eliminar, seleccione Uno y luego presione la tecla ...
- 2. Pulse el botón Izquierda/Derecha para localizar el vídeo o fotografía que desea eliminar. Pulse el botón Arriba/Abajo, seleccione sí y pulse <sup>(po</sup> para eliminar el elemento o seleccione "Voltar" para volver al menú anterior.

#### **•Eliminar Todos:**

- 1. En la opción Eliminar, seleccione Todo y luego presione la tecla  $\mathbb{R}$ .
- 2. Utilice el botón Arriba/Abajo y seleccione Sí para eliminar todos los archivos, o seleccione volver para volver al menú.

Eliminar carpeta por fecha:

- 1. En la opción Eliminar, pulse el botón de tras seleccionar Carpeta por fecha.
- 2. Utilice el botón Arriba/Abajo para seleccionar la Carpeta por fecha que desea eliminar, pulse so para confirmar. pulse el botón Arriba/Abajo para seleccionar el elemento (Sí: para eliminar el archivo, Voltar: para volver al menú) y, a continuación, pulse so para confirmar.
- 

El indicador " $\mathbb{Q}$  " significa que un archivo está protegido. La protección del archivo debe retirarse antes de que se pueda eliminar.

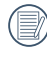

Eliminar archivos causará que se reinicie la configuración DPOF.

## **DPOF (Formato de Orden de Impresión Digital)**

El DPOF le permite grabar la selección de fotos que desea imprimir, y guardará su selección en la tarjeta de memoria, de modo que simplemente entregue su tarjeta en el quiosco de revelado de fotografías sin tener que especificar qué fotos le gustaría imprimir.

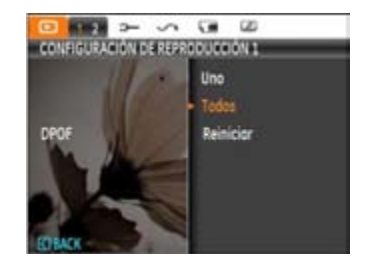

## **Recortar**

El ajuste Recortar le permite recortar fotografías y guardarlas como nuevas imágenes.

Para recortar una foto:

- 1. Con la cámara en el modo Reproducción, pulse el botón de menú para acceder al menú Fotografía. A continuación, utilice el botón Izauierda/Derecha y seleccione la ficha "configuración de reproducción 2". Utilice el botón Abgio. seleccione Recortar y pulse el botón **en la página** Configuración de reproducción 2 en el menú Reproducción.
- 2. Utilizando los botones **Izquierda/Derecha**, localice la fotografía que desee recortar y ábrala en la pantalla LCD.
- 3. Utilice los botones de zoom y los botones de navegación para desplazarse.

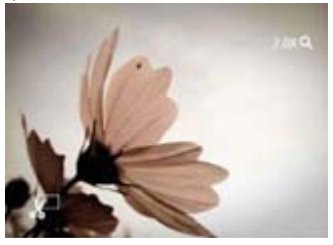

4. Se mostrará "Guardar cambios?" después de pulsar el botón Aceptar, seleccione "O" para confirmar los cambios y guardar la imagen, o seleccione "X" para cancelar los cambios y volver a la pantalla de ajuste del sistema.

> La imagen no se puede recortar de nuevo cuando se recorta a 640x480.

# **HDR**

Con la función HDR, homogeneizar la exposición se puede realizar en las fotos tomadas mediante la optimización de los detalles de relieve y las partes más oscuras de la imagen que podrían ser sobreexpuestas o tienen pantalla de alto contraste, la imagen será más refinada y más estética.

- 1. Seleccione Ajustes de HDR en el menú de reproducción con el método anterior descrito.
- 2. Pulse el botón de izquierda y derecha para encontrar la imagen que desea optimizar y luego seleccione Confirmar para llevar a cabo la optimización de HDR o seleccione Volver para volver al menú de reproducción.

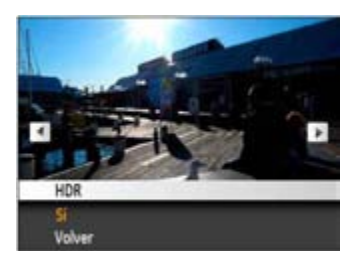

3. Después de usar la función HDR, la imagen será guardada como un archivo nuevo, y el archivo original todavía se almacena en la memoria.

# **Camb. Tamaño**

Esta función le permite cambiar el tamaño de la imagen a una resolución específica y quardarla como imagen nueva.

1. Seleccione la confiauración Camb. Tamaño en el menú **Reproducción** como se describió anteriormente.

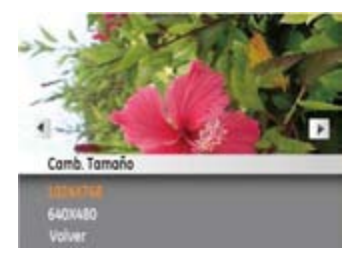

- 2. Use los botones de navegación **Izquierda/Derecha** pata seleccionar la foto a cambiar de tamaño.
- 3. Use los botones de navegación **Arriba/Abajo** para seleccionar una resolución **(1024X768** o **640X480)** para cambiar la imagen de tamaño o **Volver** para cancelar y regresar al menú **Reproducción**.
- 4. Oprima el botón  $\mathbb{R}^n$  para confirmar la configuración.
	- Cuando se cambie una imagen de tamaño se creará un archivo nuevo que contendrá la imagen del tamaño que usted seleccionó. El archivo con la imagen original también permanecerá en la memoria.

## **Rotar**

Puede usar esta configuración para cambiar la orientación de la imagen.

- 1. Seleccione la configuración Rotar en el menú **Reproducción** como se describió anteriormente.
- 2. Use los botones de navegación **Izquierda/Derecha** para seleccionar la foto que desea rotar.

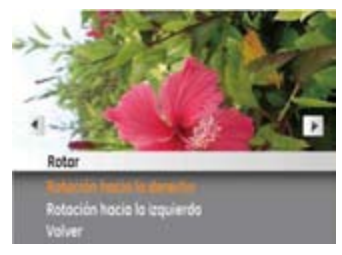

- 3. Use los botones de navegación **Arriba/Abajo** para seleccionar la dirección de la rotación o **Volver** para cancelar y regresar al menú **Reproducción**.
- 4. Oprima el botón  $\blacksquare$  para confirmar la configuración.

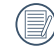

La fotografía panorámica y el vídeo no se pueden girar

# **Reducción de ojos rojos**

Use esta opción para evitar la aparición del efecto de ojos rojos en sus fotografías.

- 1. Seleccione la reducción de ojos rojos en el menú de reproducción, como se describió anteriormente.
- 2. Utilice el botón Izquierda / Derecha para seleccionar la imagen desde el ojo rojo que debe ser eliminado.
- 3. Use los botones de navegación **Arriba/Abajo** para seleccionar **Sí** para arreglar la imagen seleccionada o **Volver** para cancelar y regresar al menú **Reproducción**.

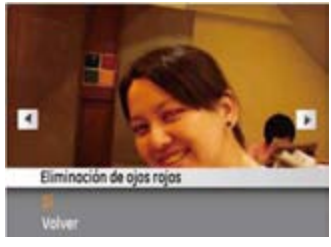

4. Pulse el botón **Souton** para confirmar la configuración.

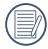

Para obtener los mejores resultados posibles, el rostro del sujeto debería tener una magnitud lo suficientemente grande en la pantalla LCD, el sujeto debería estar orientado hacia la cámara y el efecto de ojos rojos debería estar claramente visible.

# Configuración de pantalla

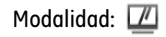

Presione **De la botón en el modo de reproducción para entrar** en el menú de Configuración de pantalla.

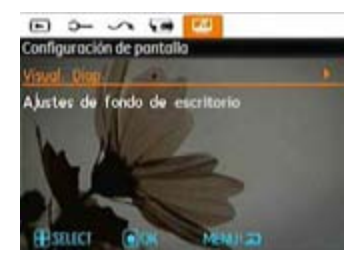

Consulte las secciones siguientes para obtener detalles de cada configuración.

# **Visualización de diapositivas**

Esta configuración le permite visualizar las fotos almacenadas a manera de diapositivas.

- 1. Seleccione el menú de presentación, pulse el botón derecho para entrar en el menú de opciones.
- 2. Pulse el botón Arriba/Abajo para seleccionar el efecto, el intervalo de reproducción o el intervalo de repetición, y pulse el botón **o Derecha para acceder a la opción** y ajustar las configuraciones. Pulse el botón (\* para confirmar las configuraciones.

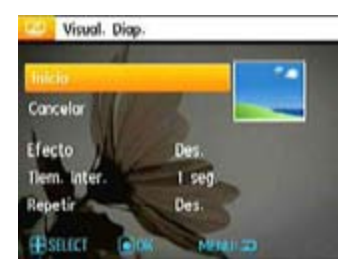

- 3. Use los botones de navegación **Arriba/Abajo** para seleccionar **Inicio** para ejecutar la visualización de las diapositivas o **Cancelar** para regresar al menú **Reproducción**.
- 4. Oprima el botón **Souton** para confirmar la configuración.

# Configuración de escritorio

Utilice este ajuste para seleccionar su foto favorita para usarla como fondo en la pantalla LCD.

1. Pulse el botón Abajo para seleccionar el menú Configuración de Escritorio.

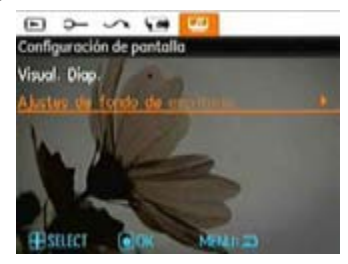

2. Pulse el botón derecho, y la cámara entrará en el fondo de pantalla Configuración de la interfaz.

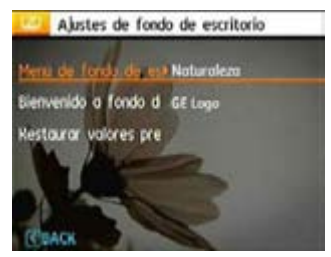

#### **Menú de Escritorio:**

Desde la ficha Configuración de pantalla, utilice el botón Arriba/Abajo para seleccionar la opción Ajustes de fondo de escritorio, pulse el botón (\* y, a continuación, pulse Derecha para acceder al submenú de <sup>(nenu</sup> fondo de escritorio. Pulse Derecha y seleccione Usuario, Naturaleza o Centelleante. Pulse la función  $\mathbb{R}^n$  para confirmar el giuste.

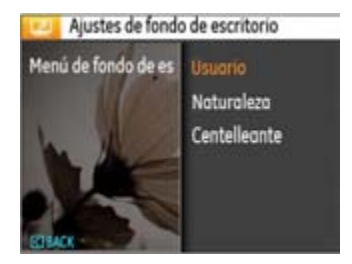

- Usuario
- Naturaleza
- Centelleante

#### **Pantalla de inicio:**

Utilice la tecla Arriba / Abajo para seleccionar la opción de Escritorio de Bienvenido, pulse Aceptar (. Derecha para seleccionar el fondo de pantalla de bienvenida, pulse la tecla Izquierda para volver a la última página, y pulse memo para salir del menú.

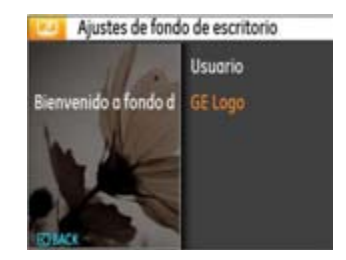

- Usuario
- GE Logo

## **Back To Default:**

Utilice la tecla Arriba / Abajo para seleccionar la opción de Volver a la predeterminada, pulse Aceptar <sup>(20</sup> Derecha para seleccionar si se debe tomar la configuración predeterminada, pulse el botón Izquierdo para volver a la última página, y pulse **menu** para salir del menú.

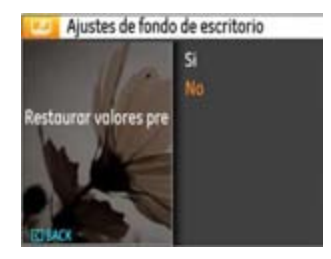

- Si
- No

# Menú Configuración

# Mode: **图 BSCN P S A AM 空** SCN

El menú Configuración de la cámara está disponible en todos los modos. Es posible seleccionar cada una de las páginas del menú pulsando el botón  $\binom{m}{k}$  y cambiando entre los menús por medio del botón Izquierda/Derecha.

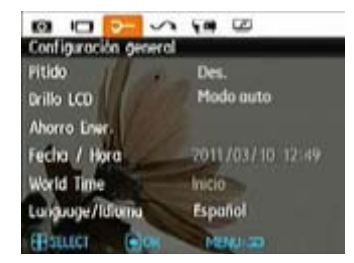

Para configurar los valores:

- 1. Seleccione la página de menú que contenga la función que desee ajustar y pulse el botón Abajo.
- 2. Cambie entre las distintas funciones utilizando el botón **Arriba/Abajo**.
- 3. Oprima el botón de navegación **Derecha** para introducir la configuración.

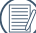

Después de seleccionar una opción perteneciente a una función, pulse el botón Arriba para volver al menú y acceder a otra página del menú Configuración de cámara. Asimismo, puede pulsar el botón Abajo para cambiar a la página siguiente del menú.

Consulte las páginas siguientes si desea obtener más información acerca de cada uno de los parámetros.

## **Pitido**

Use esta configuración para modificar el volumen del Pitido cuando se opriman los botones y para cambiar los tonos para el obturador, botones, autotemporizador y encendido y apagado.

Para cambiar esta configuración:

- 1. Seleccione la configuración de Pitido del menú Configuración como se describió anteriormente.
- 2. Use los botones de navegación **Arriba/Abajo** para alternar entre los campos volumen, tono obturad., tono botón, tono autotemp., y tono encend.

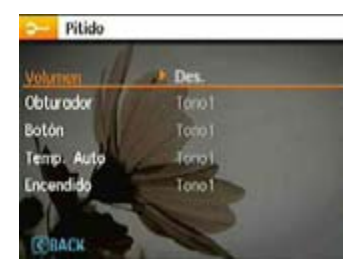

3. Pulse el botón Derecha y, a continuación, pulse el botón Arriba/Abajo para ajustar el volumen y cambiar el tono. Finalmente, pulse el botón  $\mathbb{R}^n$  para confirmar la configuración.

# **Brillo LCD**

Use esta configuración para modificar el brillo de su pantalla LCD.

- 1. Seleccione la configuración Brillo LCD en el menú Configuración como se describió anteriormente.
- 2. Seleccione Auto o ajuste el nivel de brillo usando el botón Izquierda/Derecha. A continuación, pulse el botón (m. para confirmar la configuración.

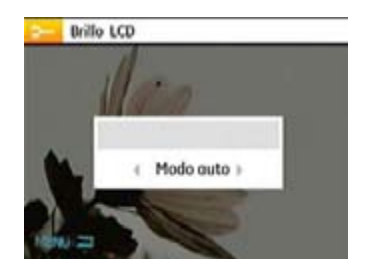

# **Ahorro Energía**

Esta configuración le permite aborrar energía y obtener el tiempo máximo posible de su batería. Siga los pasos presentados a continuación para que la pantalla LCD y la cámara se apaguen automáticamente después de un período de inactividad.

- 1. Seleccione la configuración Ahorro Ener. del menú Configuración como se describió anteriormente.
- 2. Pulse el botón Arriba/Abajo para seleccionar los elementos de configuración de energía de la pantalla y la cámara y, a continuación, pulse el botón Derecha.

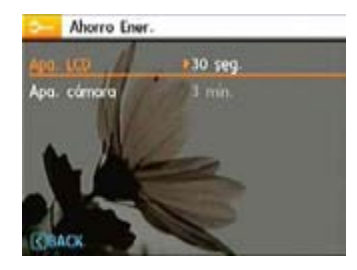

3. Pulse el botón Arriba/Abajo para ajustar el elemento seleccionado. Ambos elementos disponen de las siguientes opciones:

- Apa. LCD: Act., 30 seg., 1 min., 2 min.
- Apa. cámara: Act., 3 min., 5 min., 10 min.
- 4. Oprima el botón  $\mathbb{R}$  para confirmar.

## **Zona**

La configuración de Zona es una función que resulta útil si viaja al extranjero. Esta función le permitirá visualizar la hora local en la pantalla LCD cuando viaje al extranjero.

- 1. Seleccione la opción Zona en el menú Configuración, según lo descrito anteriormente. Aparecerá entonces la pantalla de hora mundial.
- 2. Use los botones de navegación **Arriba/Abajo** para alternar entre los campos hogar  $\bigtriangleup$  y destino de viaje  $\sum$ .

3. Use los botones de navegación **Izquierda/Derecha** para seleccionar una ciudad cerca de la zona horaria deseada. Después oprima el botón **SD** para confirmar.

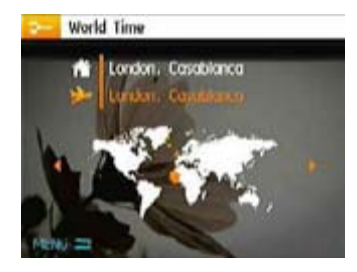

### **Fecha/Hora**

Ver "Cómo configurar la fecha y la hora" en la página 15.

# **Idioma**

Ver sección "Cómo Configurar el Idioma" en la página 14.

# Archivo y Software

## **Formato**

Recuerde: la operación de formato le permite eliminar todos los contenidos de la tarjeta de memoria y la memoria integrada, incluyendo las fotografías protegidas y archivos de película.

Para usar esta configuración:

- 1. Seleccione el formato en el Archivo y Software.
- 2. Use los botones de navegación **Arriba/Abajo** para seleccionar **Sí** o **No**. Después oprima el botón (\* para confirmar.

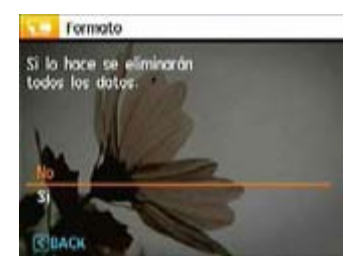

3. El medio actual está formateado.

## **Numeración de archivos**

Después de capturar una imagen o grabar un clip de vídeo, la cámara guardará la información en un archivo cuyo nombre termina en un número secuencial. Puede usar este elemento para seleccionar si los archivos deben recibir una numeración secuencial o comenzar por 1 y guardarse en otra carpeta de la tarjeta de memoria.

- 1. Seleccione el nombre del File en Archivo y Software menú.
- 2. Seleccione la opción que desee utilizando el botón Arriba/ Abajo y pulse el botón  $\blacksquare$  para confirmar la selección.

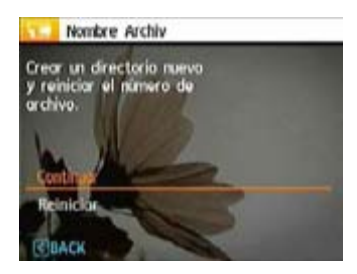

# **Copiar (Copiar de la memoria interna a la tarjeta de memoria)**

Use esta configuración para copiar los archivos almacenados en la memoria interna a la tarjeta de memoria.

- 1. Seleccione la copia en la tarjeta de memoria en Archivo y Software menú.
- 2. Use los botones de navegación **Arriba/Abajo** para seleccionar **Sí** o **No**. Después oprima el botón **(po** para confirmar.

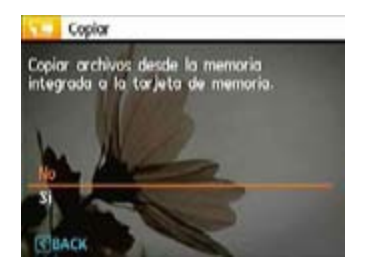

## **Restablecer**

Use esta configuración para restablecer los valores por defecto.

- 1. Seleccione la configuración de reinicio en Archivo y Software menú.
- 2. Use los botones de navegación **Arriba/Abajo** para seleccionar **Sí** o **No**. Después oprima el botón (<sup>p</sup>) para  $confirmar$

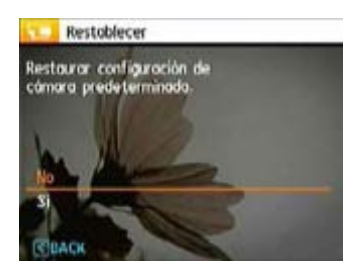

# Versión de FW (versión de firmware)

Use esta configuración para visualizar la versión del firmware actual de la cámara.

Seleccione la version FW en Archivo y Software menú.

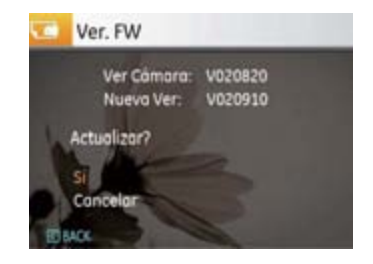

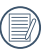

Om de nieuwste frmware-versie bij te werken, kunt u naar de volgende website gaan. http://www.ge.com/digitalcameras

# Transmisión

# Sistema Video

Utilice esta función para cambiar el sistema de vídeo entre NTSC y PAL.

- 1. Select the Video System in Connection Setup menu.
- 2. Use los botones de navegación **Arriba/Abajo** para seleccionar **NTSC** o **PAL.** Después oprima el botón para confirmar.

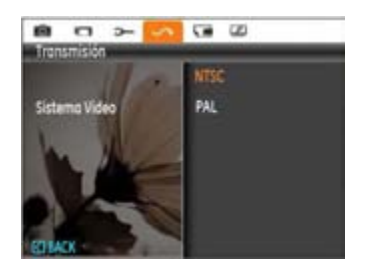

La señal de salida de video puede alternarse entre NTSC o PAL para adaptarse a los diferentes estándares regionales. La configuración adecuada variará de una región a otra.

- **NTSC:** EE.UU., Canadá, Taiwán, Japón, etc.
- **PAL :** Europa, Asia (excluyendo Taiwán), Oceanía, etc.
- **Nota**: No se visualizará adecuadamente la salida del televisor si se selecciona un sistema de video incorrecto.
# Cómo conectar a un PC

Use el cable USB y el software ArcSoft (CDROM) suministrado con su cámara para copiar (transferir) las fotos a un ordenador.

## **Cómo configurar el modo USB**

Como el puerto USB de la cámara puede configurarse para conectarse ya sea a un ordenador o a una Impresora, los siguientes pasos le permitirán asegurarse de que la cámara está configurada correctamente.

- 1. Acceda al menú de configuración de la cámara, seleccione la conexión USB utilizando el botón Arriba/Abajo y, a continuación, pulse el botón Derecha.
- 2. Use los botones de navegación **Arriba/Abajo** para seleccionar **PC**.
- 3. Oprima el botón **(%)** para confirmar la configuración.

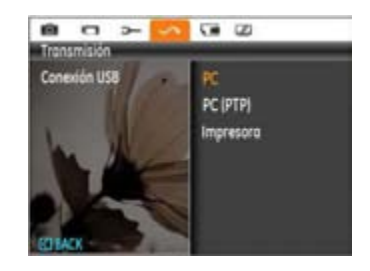

## **Cómo transferir sus archivos al ordenador**

El ordenador detectará automáticamente la cámara como un almacenamiento extraíble. Haga doble clic el icono Mi PC del escritorio para ubicar el almacenamiento extraíble y copiar las carpetas y archivos a un directorio de su ordenador como lo copiaría a cualquier carpeta o archivo típico.

Al usar el cable USB podrá transferir las fotos y videos capturados a un ordenador. Siga los pasos presentados a continuación para conectar la cámara al ordenador.

- 1. Inicie el ordenador en el que ha instalado el software ArcSoft.
- 2. Asegúrese de que tanto la cámara como el ordenador estén encendidos.
- 3. Conecte un extremo el cable USB suministrado al puerto USB/AV OUT de su cámara.
- 4. Conecte el otro extremo del cable a un puerto USB disponible de su ordenador.

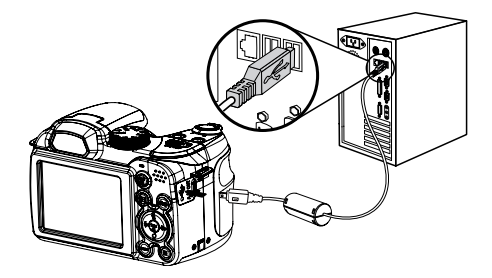

5. Desconecte la cámara una vez hava finalizado la transferencia.

## Si la opción USB está configurada en [PC]:

Apague la cámara y desconecte el cable USB.

## Si la opción USB está configurada en [PC (PTP) ]:

Retire la cámara del sistema como se describe a continuación antes de apagar la cámara y de desconectar el cable USB.

El sistema operativo Windows (Windows 2000, Windows XP, Windows Vista, Windows 7.)

Haga clic en [Quitar hardware con seguridad el hardware] icono y desconectar el conector USB de acuerdo con el menú aparecido.

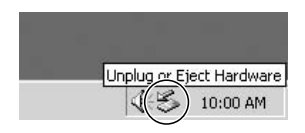

#### **Macintosh**

Arrastre el icono sin título a la papelera. ("Sin título")

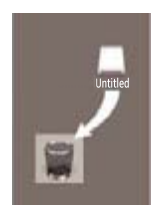

## Conecte a una impresora compatible con PictBridge

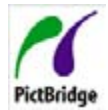

PictBrisge le permite imprimir imágenes desde una tarjeta de memoria que esté dentro de una cámara digital directamente a una impresora, sin PictBridge importar las marcas.

Para averiguar si una impresora es compatible con PictBridge, simplemente busque el logo PictBridge en el empaque o verifique el manual para saber las especificaciones. Con la función PictBridge de su cámara usted puede imprimir las fotos capturadas usando una impresora compatible con PictBridge usando un cable USB, sin la necesidad de un PC.

### Cómo configurar el modo USB

Como el puerto USB de la cámara puede conectarse a su PC o a una Impresora, los siguientes pasos le permitirán asegurarse de que la cámara esté configurada correctamente para conectarse a una Impresora.

- 1. Acceda al menú de configuración de la cámara, seleccione la conexión USB utilizando el botón Arriba/Abajo y, a continuación, pulse el botón Derecha.
- 2. Use **Arriba/Abajo** para seleccionar **Impresora**.

3. Oprima el botón (\* para confirmar la configuración.

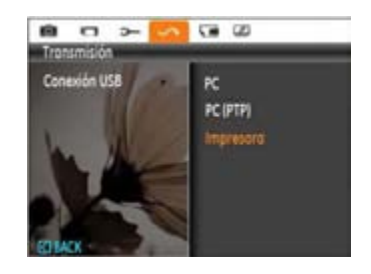

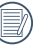

Una vez restablecida la cámara, el modo PC se activará automáticamente desde el modo USB.

#### **Cómo conectar la cámara y la impresora.**

- 1. Asegúrese de que tanto la cámara como la impresora estén encendidas.
- 2. Conecte un extremo del cable USB suministrado al puerto USB de su cámara.
- 3. Conecte el otro extremo del cable al puerto USB de la impresora.

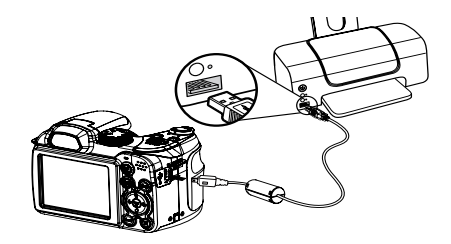

Si la cámara no se conecta a una impresora compatible con PictBridge, el siguiente mensaje de error aparecerá en la pantalla LCD.

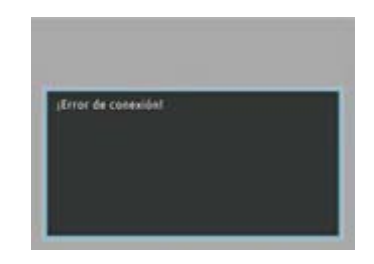

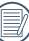

El mensaje de error anterior podría aparecer también si el modo USB se configura incorrectamente, y, si este es el caso, debe desconectar el cable USB, verificar la configuración del modo USB, asegurarse de que la impresora esté encendida, y después tratar de conectar el cable USB nuevamente.

# Cómo usar el menú de PictBridge

Después de configurar el modo USB en impresora, el menú **PictBridge** aparecerá.

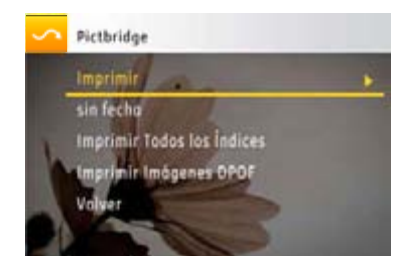

Seleccione un elemento del menú utilizando el botón Arriba/ Abajo y pulse el botón Derecha o **para acceder al elemento**.

Refiérase a las siguientes secciones para una información más detallada acerca de cada configuración.

#### **Imprimir Fecha**

Si configuró la fecha y la hora en su cámara, el registro de la fecha quedará guardado con las fotos que tome. Puede imprimir las fotos con la fecha al seguir los pasos presentados a continuación.

1. Elija **Imprimir Fecha** del menú **PictBridge**. Aparecerá la siguiente pantalla.

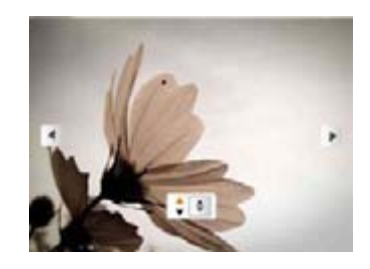

2. Use los botones de navegación **Izquierda/Derecha** para desplazarse a través de las fotos.

- 3. Use los botones de navegación **Arriba/Abajo** para seleccionar la cantidad de impresiones de la foto que se visualiza en el momento.
- 4. Oprima el botón **en la que a la seu algumente de la siguiente pantalla.**

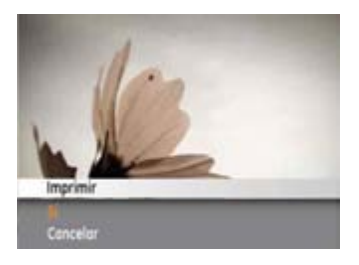

5. Seleccione Sí para imprimir o salir, entonces pulse el botón **o** otra vez.

#### **Imprimir Sin Fecha**

Use esta configuración para imprimir las fotos sin que tengan la fecha sobre las mismas.

1. Seleccione I**mprimir sin fecha** del menú **PictBridge**. Aparecerá la siguiente pantalla.

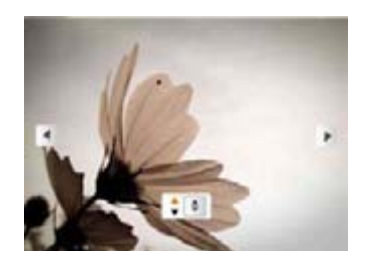

- 2. Use los botones de navegación **Izquierda/Derecha** para desplazarse a través de la imágenes.
- 3. Use los botones de navegación **Arriba/Abajo** para seleccionar la cantidad de impresiones de la imagen que visualiza actualmente.
- 4. Oprima el botón  $\bullet$  y aparecerá la siguiente pantalla.

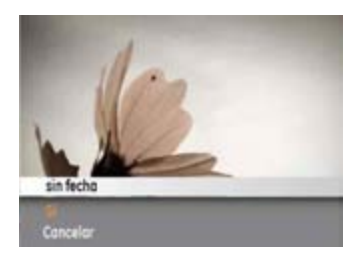

5. Seleccione Sí para imprimir o salir, entonces pulse el botón **o** otra vez.

#### **Imprimir todos los índices**

Puede usar esta configuración para imprimir todos los índices y mostrar todas las fotos que se encuentran actualmente en su cámara.

1. Seleccione Imprimir todos los índices desde el menúPictBridge. Aparecerá la siguiente pantalla.

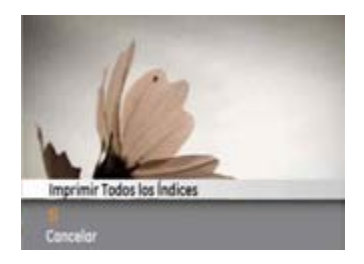

2. Seleccione Sí para imprimir o salir, entonces pulse el botón **O** otra vez.

## **Imprimir Imágenes DPOF (Formato de Orden de Impresión Digital)**

Para usar la impresión DPOF, usted debe seleccionar las fotos a imprimir usando la configuración DPOF de antemano. Ver sección "**DPOF**" en la página 56.

1. Seleccione **Imprimir Imágenes DPOF** desde el menú **PictBridge**. Aparecerá la siguiente pantalla.

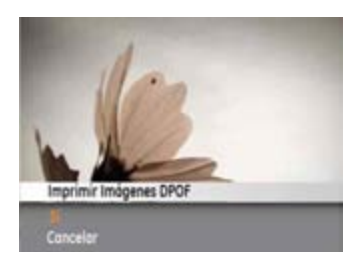

2. Seleccione Sí para imprimir o salir, entonces pulse el botón **On** otra vez.

#### **Salir**

Para salir del menú **PictBridge** seleccione **Salir**. El mensaje "Desconecte el cable USB" se visualizará.

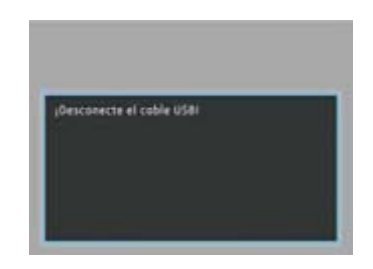

Desconecte el cable USB de la cámara y de la impresora.

# APÉNDICES

# Especificaciones

"Los diseños y las especificaciones están sujetos a cambios sin aviso previo."

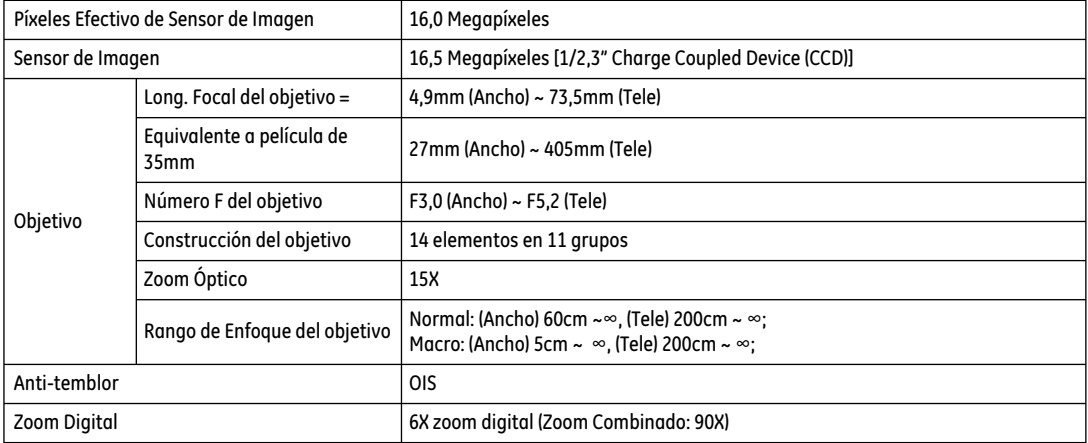

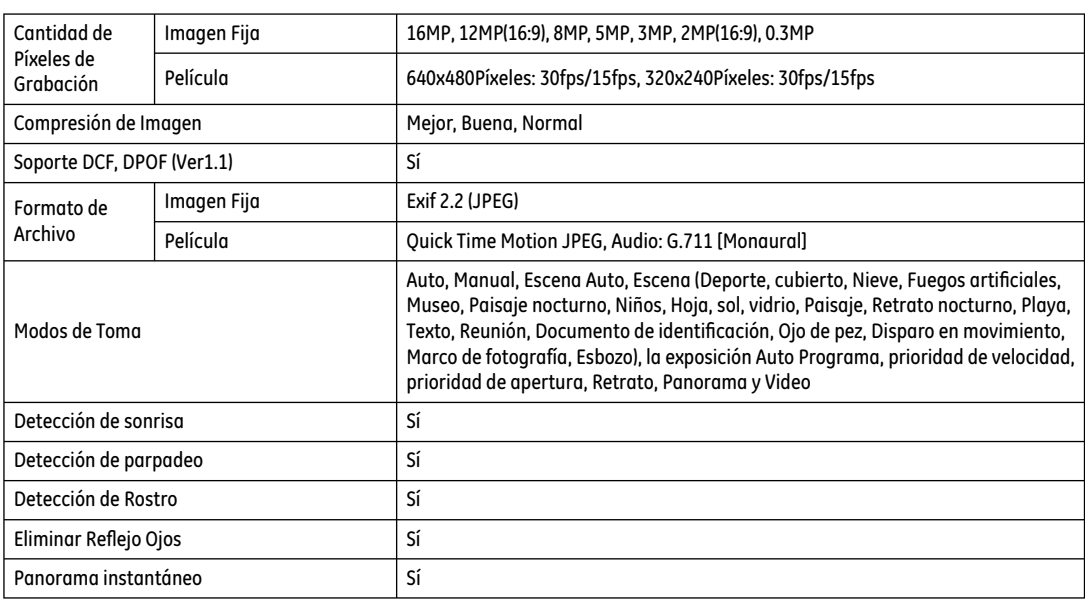

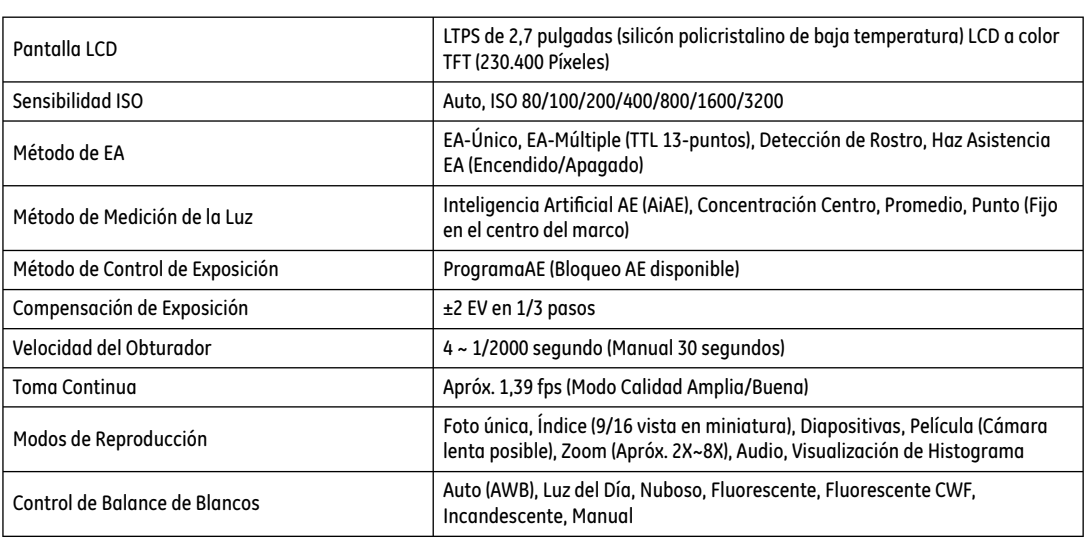

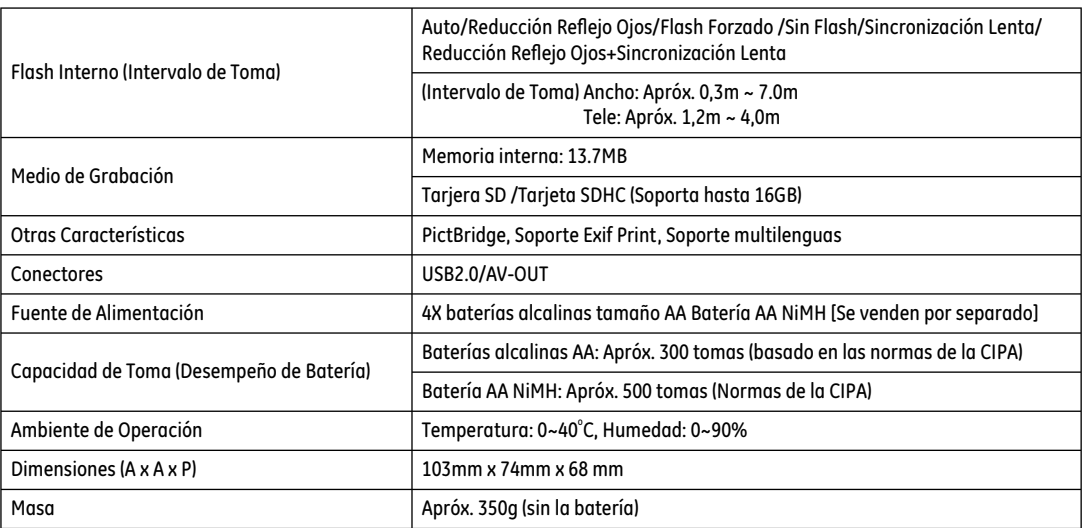

# Mensajes de error

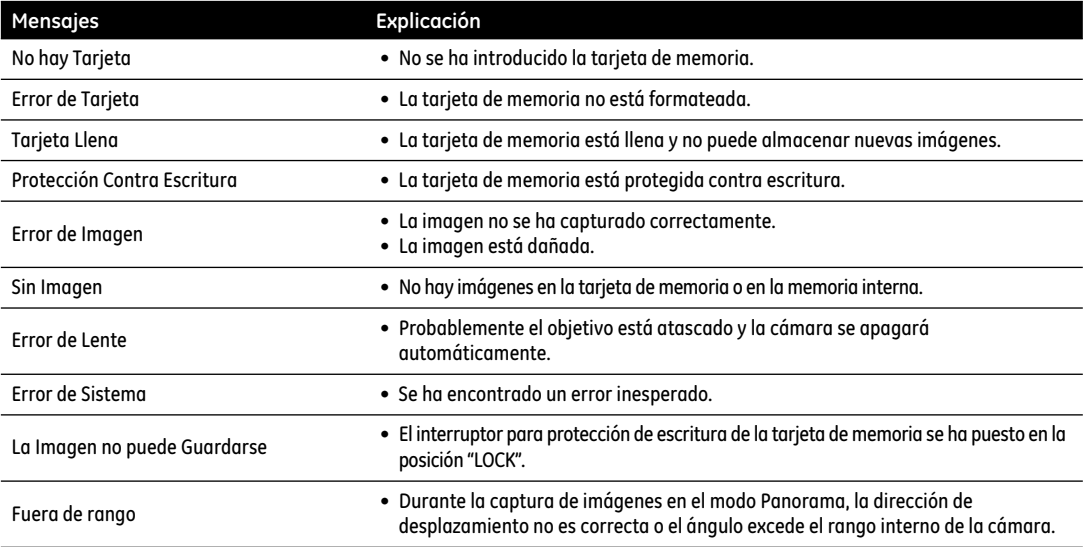

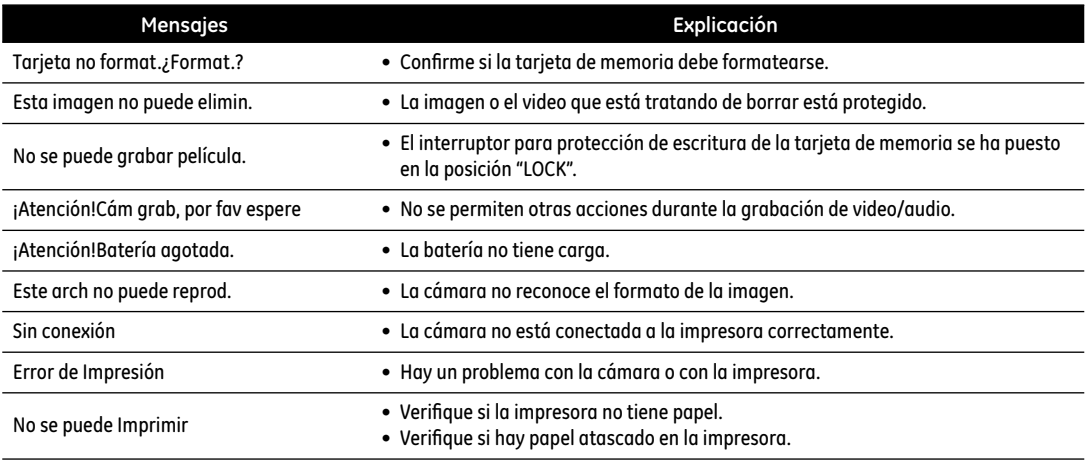

# Resolución de Problemas

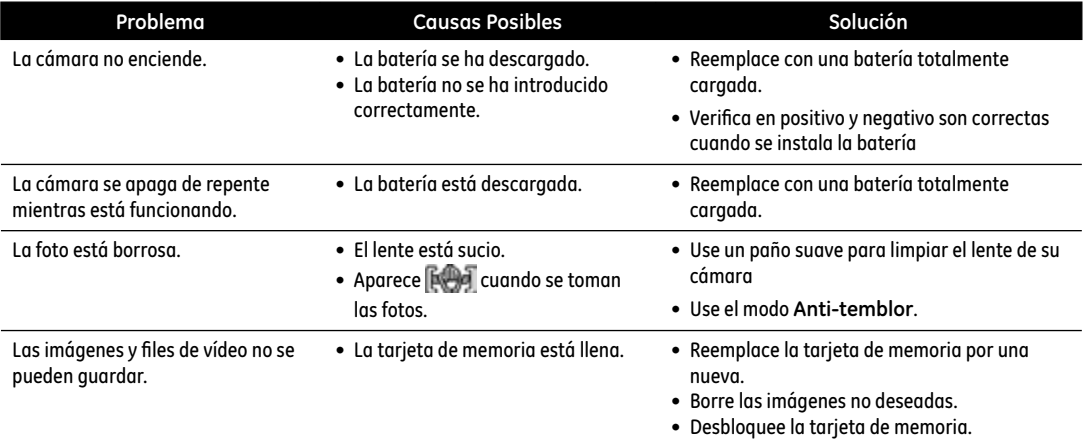

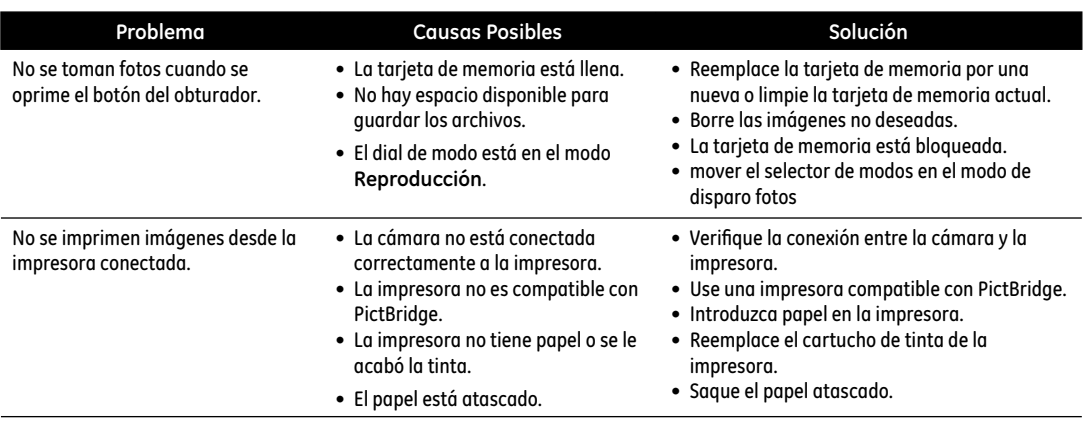

http://www.ge.com/digitalcameras

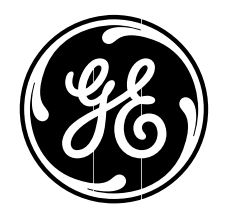

 $\odot$  2011 General Imaging Company and the state of the state of the state of the state of the state of the state of the state of the state of the state of the state of the state of the state of the state of the state of t